# **CC5000 CUSTOMER CONCIERGE** 製品リファレンス ガイド

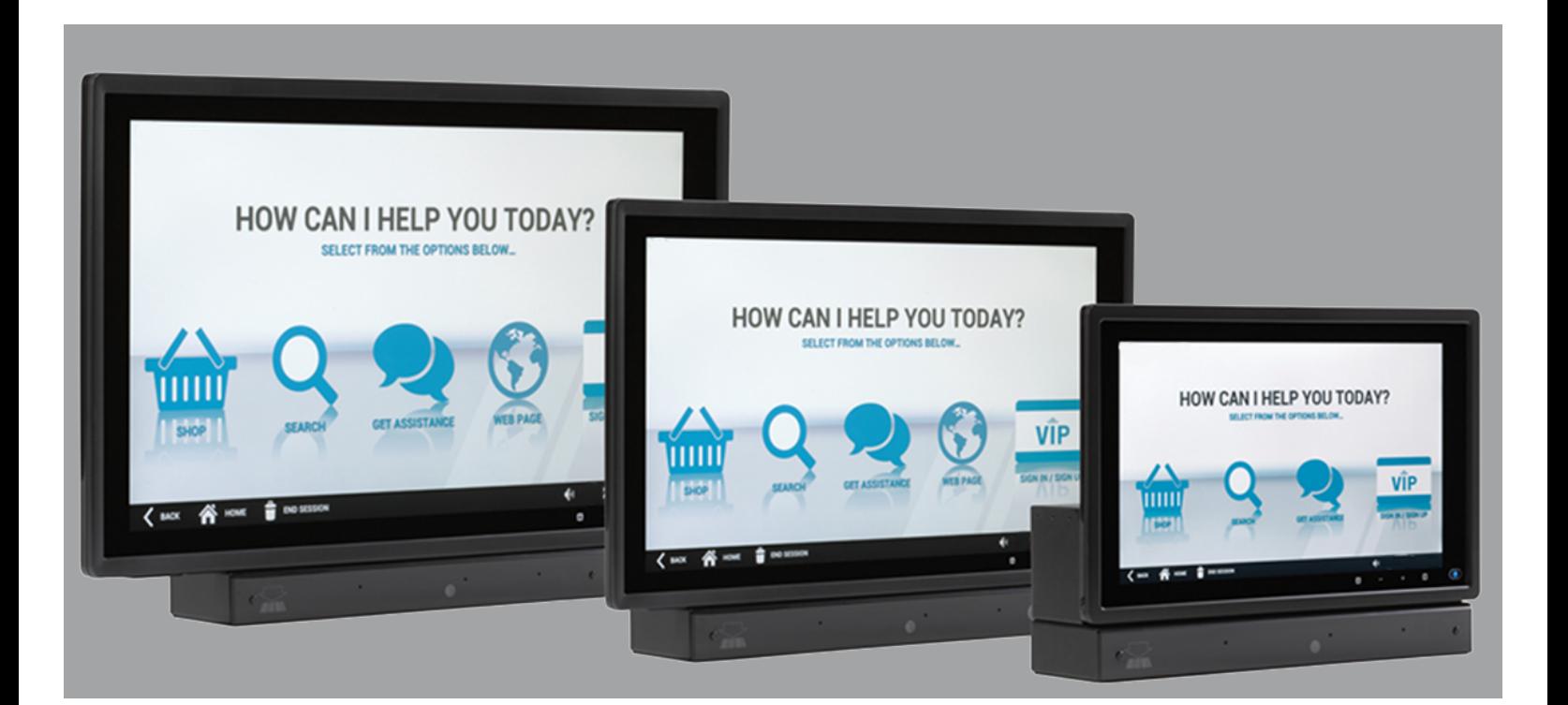

# **CC5000 CUSTOMER CONCIERGE** 製品リファレンス ガイド

MN000209A03JA

改訂版 A

2015 年 8 月

Zebra の書面による許可なしに、本書の内容をいかなる形式でも、または電気的あるいは機械的な手段により、複製また は使用することを禁じます。これには、コピー、記録、または情報の保存および検索システムなど電子的または機械的な 手段が含まれます。本書の内容は、予告なしに変更される場合があります。

ソフトウェアは、厳密に「現状のまま」提供されます。ファームウェアを含むすべてのソフトウェアは、ライセンスに基 づいてユーザーに提供されます。本契約 (ライセンス プログラム) に基づいて提供される各ソフトウェアまたはファーム ウェアに対して、ユーザーに移譲不可で非排他的なライセンスを付与します。下記の場合を除き、事前に書面による Zebra の同意がなければ、ユーザーがライセンスを譲渡、サブライセンス、または移譲することはできません。著作権法で認め られる場合を除き、ライセンス プログラムの一部または全体をコピーする権限はありません。ユーザーは、ライセンス プ ログラムを何らかの形式で、またはライセンス プログラムの何らかの部分を変更、結合、または他のプログラムへ組み込 むこと、ライセンス プログラムからの派生物を作成すること、ライセンス プログラムを Zebra の書面による許可なしに ネットワークで使用することを禁じられています。ユーザーは、本契約に基づいて提供されるライセンス プログラムにつ いて、Zebra の著作権に関する記載を保持し、承認を受けて作成する全体または一部のコピーにこれを含めることに同意 します。ユーザーは、提供されるライセンス プログラムまたはそのいかなる部分についても、逆コンパイル、逆アセンブ ル、デコード、またはリバース エンジニアリングを行わないことに同意します。

Zebra は、信頼性、機能、またはデザインを向上させる目的でソフトウェアまたは製品に変更を加えることができるもの とします。

Zebra は、本製品の使用、または本文書内に記載されている製品、回路、アプリケーションの使用が直接的または間接的 な原因として発生する、いかなる製造物責任も負わないものとします。

明示的、黙示的、禁反言、または Zebra Technologies Corporation の知的所有権上のいかなる方法によるかを問わず、 ライセンスが付与されることは一切ないものとします。Zebra 製品に組み込まれている機器、回路、およびサブシステム についてのみ、黙示的にライセンスが付与されるものとします。

# <span id="page-4-0"></span>改訂版履歴

元のガイドに対する変更を次に示します。

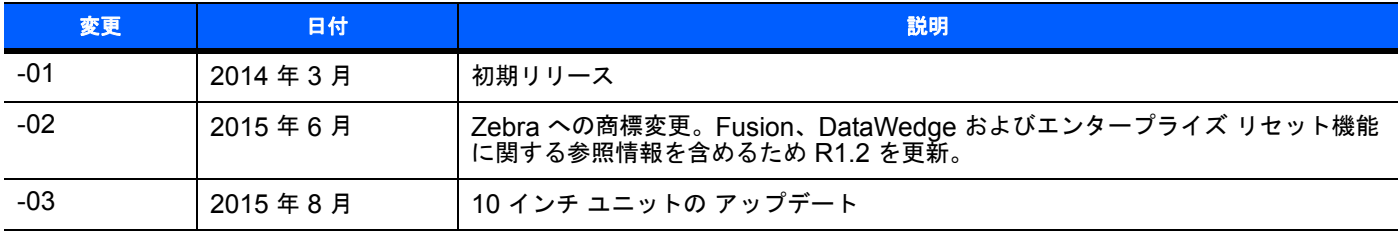

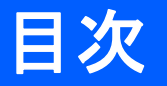

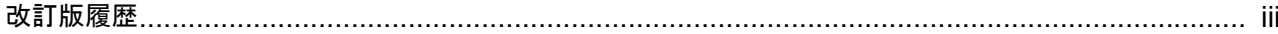

### このガイドについて

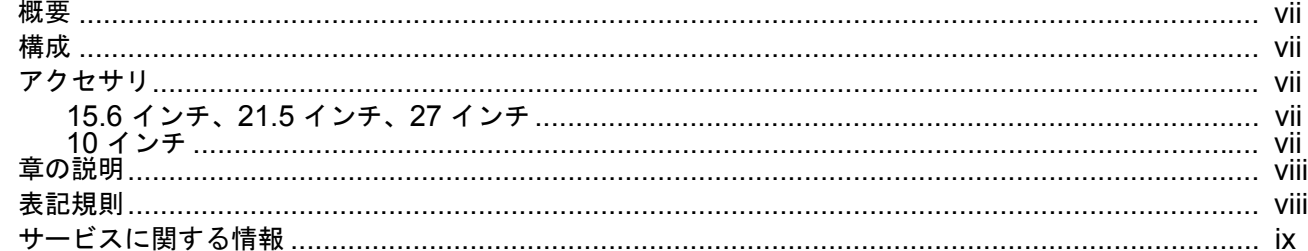

## 第1章: CC5000 Customer Concierge の紹介

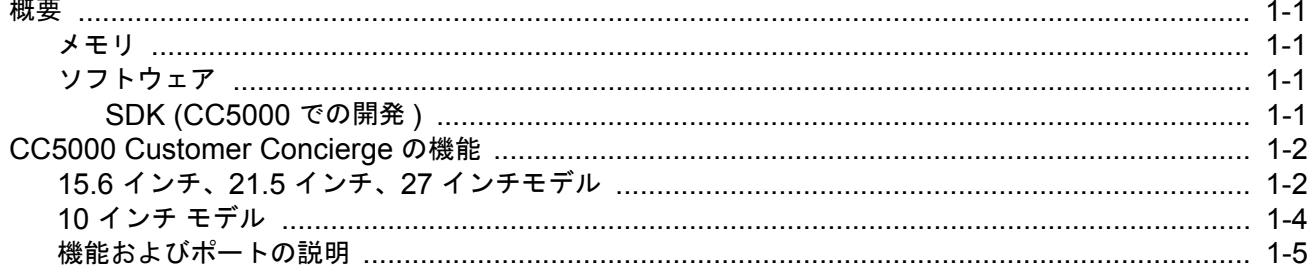

# 第 2 章: CC5000 Customer Concierge の使用

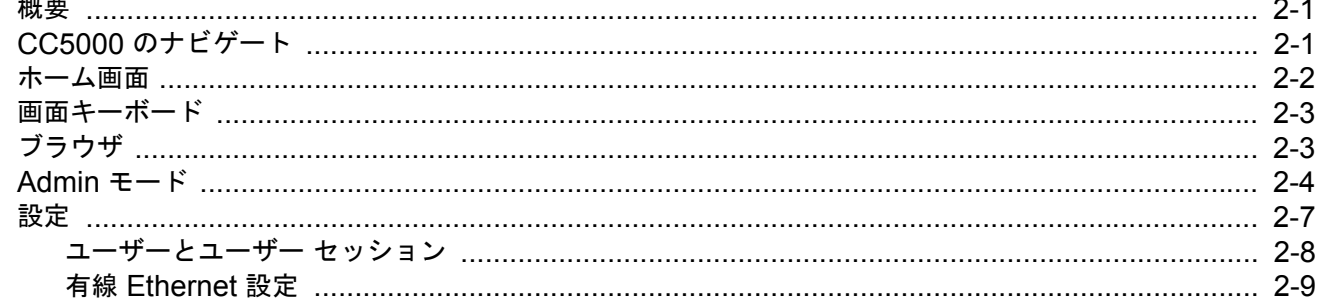

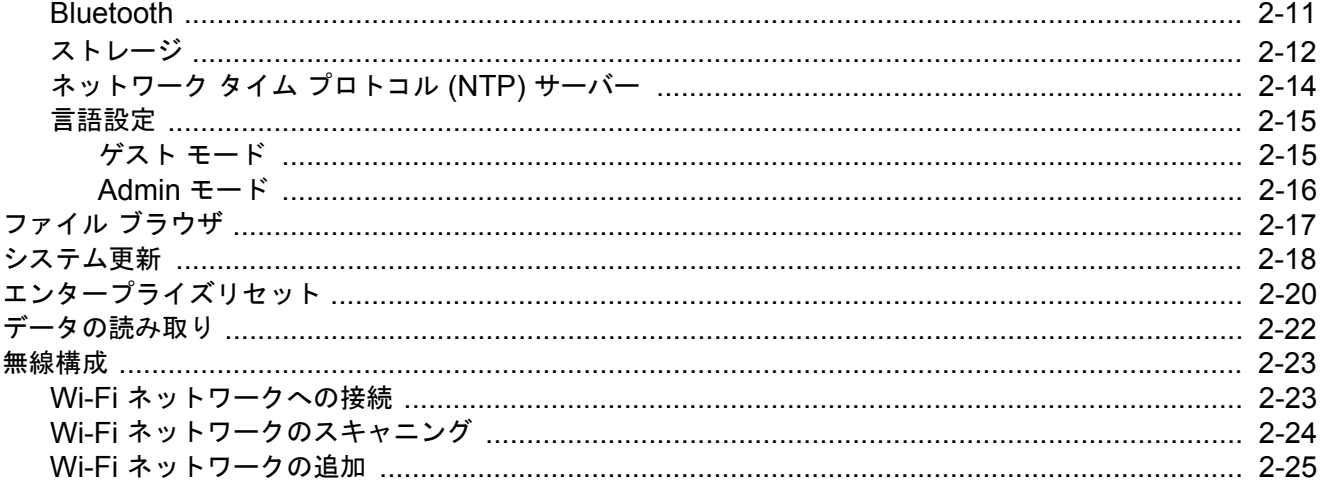

## 付録 A: メンテナンスとトラブルシューティング

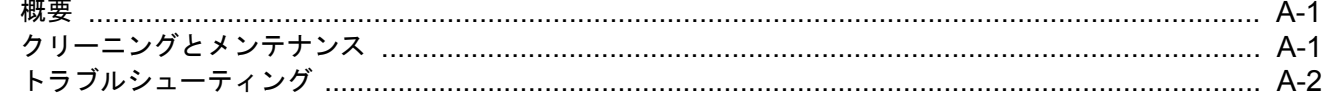

索引

# <span id="page-8-0"></span>このガイドについて

## <span id="page-8-1"></span>[概要](#page-8-1)

このガイドでは、CC5000 Customer Concierge 製品について説明します。この製品を使用すると、お客様のセルフサービ ス ニーズに対応できる電子カスタマー コンシェルジュを作成できます。

## <span id="page-8-2"></span>構成

CC5000 では、10 インチ、15.6 インチ、21.5 インチ、および 27 インチの 4 種類のディスプレイ構成を用意しています。

さらに、2 つのメモリ構成があります: 1 GB RAM / 16 GB の内部ストレージ、1 GB RAM / 64 GB の内部ストレージ。

このガイドは CC5000 のすべての構成に適用されます。構成の仕様については、オンラインで掲示されている CC5000 データシートを参照してください。[www.zebra.com/support](www.motorolasolutions.com/support) から入手可能です。

## <span id="page-8-3"></span>アクセサリ

## <span id="page-8-4"></span>**15.6** インチ、**21.5** インチ、**27** インチ

CC5000 に電源を供給するには、各国対応の AC 電源コードが必要です。コードの一方の端では IEC320 C13 コネクタ (3Pメス) を使用する必要があり、もう一方の端は、地域別の適切なオス電源プラグです。

#### <span id="page-8-5"></span>**10** インチ

CC5000 を電源に接続するには、各国対応の AC 電源コードと、AC アダプタ (PWRS-14000-148R)、および 取り付けキット (KT-152096-02) が必要です。

## <span id="page-9-0"></span>章の説明

このガイドは、次の章で構成されています。

- **•** 第 **1** 章 、**[CC5000 Customer Concierge](#page-12-5)** の紹介では、Concierge デバイスの概要を示し、機能とポートについ て説明します。
- **•** 第 **2** 章 、**[CC5000 Customer Concierge](#page-20-3)** の使用では、Concierge プラットフォームで利用できるさまざまなソ フトウェア機能、データ キャプチャ オプション、およびワイヤレス LAN に接続するために CC5000 を構成する 方法について説明します。
- **•** 付録 **A**[、メンテナンスとトラブルシューティング](#page-46-3)では、メンテナンス、および CC5000 に関連するトラブルシュー ティング情報を掲載しています。

## <span id="page-9-6"></span><span id="page-9-1"></span>表記規則

本書では、次の表記規則を使用しています。

- <span id="page-9-4"></span>**•** CC5000 は、Concierge (コンシェルジュ ) とも呼ばれます。
- **•** Courier New フォントはコード セグメントに使用します。
- <span id="page-9-2"></span>**•** 斜体は次の強調に使用します。
	- **•** 本書および関連文書の章およびセクション
	- **•** ダイアログ ボックス名、ウィンドウ名、スクリーン画面名
	- **•** ドロップダウン リスト名、リスト ボックス名
	- **•** 画面のフィールド名
	- **•** チェック ボックス名、ラジオ ボタン名
	- **•** ファイル名
	- **•** ディレクトリ名
- <span id="page-9-5"></span>**•** 太字 は、次のものを強調するために使用します。
	- **•** パラメータ、オプション名
	- **•** スクリーン上のアイコン
	- **•** キーパッド上のキー名
	- **•** 画面上のボタン名
- <span id="page-9-3"></span>**•** 中黒 (•) は、次を示します。
	- **•** 実行する操作
	- **•** 代替方法のリスト
	- **•** 実行する必要はあるが、順番どおりに実行しなくてもかまわない手順
- **•** 順番どおりに実行する必要のある手順 (順を追った手順) は、番号付きのリストで示されます。

**•** メモ、注意および警告は次のように表示されます。

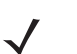

注 このシンボルは、特別な関心事や重要事項を示します。注意を読まなくても、スキャナ、機器、またはデータに物理的 な損害が生じるわけではありません。

注意 このシンボルが付いた情報を無視した場合、データまたは器具に損害が生じる場合があります。

警告**!** このシンボルが付いた情報を無視した場合、身体に深刻な傷害が生じる場合があります。

## <span id="page-10-1"></span><span id="page-10-0"></span>サービスに関する情報

お使いの機器に問題が発生した場合は、地域担当の Zebra サポートにお問い合わせください。問い合わせ先情報について は、以下の Web サイトをご覧ください。http://www.zebra.com/support

Zebra サポートへのお問い合わせの際は、以下の情報をご用意ください。

- **•** 装置のシリアル番号
- **•** モデル番号または製品名
- **•** ソフトウェアのタイプとバージョン番号

Zebra では、サービス契約で定められた期間内に電子メール、電話、またはファックスでお問い合わせに対応いたします。

Zebra サポートが問題を解決できない場合、修理のため装置をご返送いただくことがあります。その際に詳しい手順をご 案内します。Zebra は、承認済みの梱包箱を使用せずに発生した搬送時の損傷について、その責任を負わないものとしま す。装置を不適切な形で搬送すると、保証が無効になる場合があります。

ご使用のビジネス製品を Zebra ビジネス パートナーから購入された場合のサポートについては、購入先のビジネス パー トナーにお問い合わせください。

# <span id="page-12-5"></span><span id="page-12-0"></span>第 **1** 章 **CC5000 Customer Concierge** の紹介

## <span id="page-12-1"></span>概要

Concierge は、カスタマーを小売店のデジタル サービスに接続するアプリケーションの開発を可能にするために構築さ れた、エンドツーエンドのアプリケーション プラットフォームです。世界最大のモバイル プラットフォームである Android のすべてのパワーによってサポートされた Concierge アプリケーションは、消費者が必要とするユーザー イン タフェースと同じ直感的なユーザー インタフェースを提供します。

CC5000 キオスクには、エンド ユーザーであるカスタマーが情報を調べたり、購入を行ったり、特価商品の案内を受け たり、カスタマー サービスを受けるために音声またはビデオですぐにサポートに接続したりすることができるように構成 できるリッチなインタラクティブ プラットフォームです。

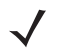

<span id="page-12-8"></span>注 このセクションで示されているスクリーン ショットはサンプルであるため、ホーム画面やその他のアイコンは、システ ム管理者が有効にしているアプリケーションによって異なる場合があります。

#### <span id="page-12-2"></span>メモリ

<span id="page-12-7"></span><span id="page-12-6"></span>CC5000 の標準システム構成には、システム ファームウェア、ユーザー アプリケーション、およびデータの格納用に 1 GB RAM / 16 GB の内部ストレージおよび 1 GB RAM / 64 GB の内部ストレージが含まれます。

#### <span id="page-12-3"></span>ソフトウェア

標準でサポートされているオペレーティング システム、および開発ツールにより、Android 4.1 Jelly Bean OS ベースの CC5000 の簡単なアプリケーション開発が可能です。

#### <span id="page-12-4"></span>**SDK (CC5000** での開発**)**

CC5000 SDK を使用して、開発者は、カスタムの Android アプリケーションを作成できます。ネイティブ アプリケー ションの他に、エンタープライスグレードの Concierge ブラウザは Web アプリケーションを実行できます。SDK のマ ニュアル、サンプル コード、その他の開発者向けのマニュアルなど、CC5000 プラットフォーム向けのアプリケーション の開発方法については、次をご覧ください:

https://developer.zebra.com/community/technologies/concierge

# <span id="page-13-0"></span>**CC5000 Customer Concierge** の機能

注 CC5000 デバイスのイラストは、例として記載されているだけです。実際のデバイスは、デバイスのイラストとは異な る場合があります。

すべての機能の説明については、**1-5** [ページの表](#page-16-1) **1-1** を参照してください。

## <span id="page-13-1"></span>**15.6** インチ、**21.5** インチ、**27** インチモデル

タッチスクリーン ディスプレイ

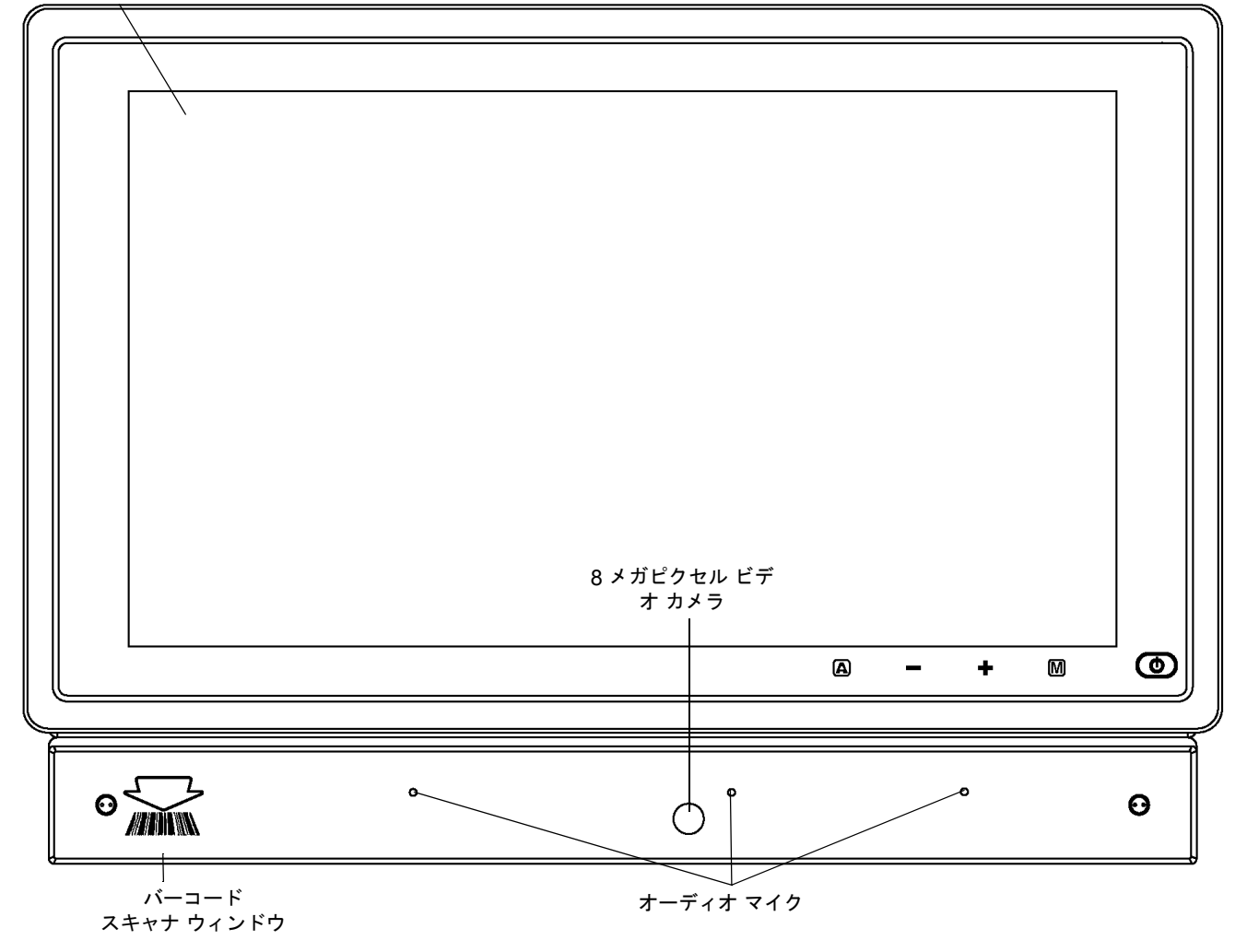

<span id="page-13-3"></span><span id="page-13-2"></span>図 **1-1** 正面図

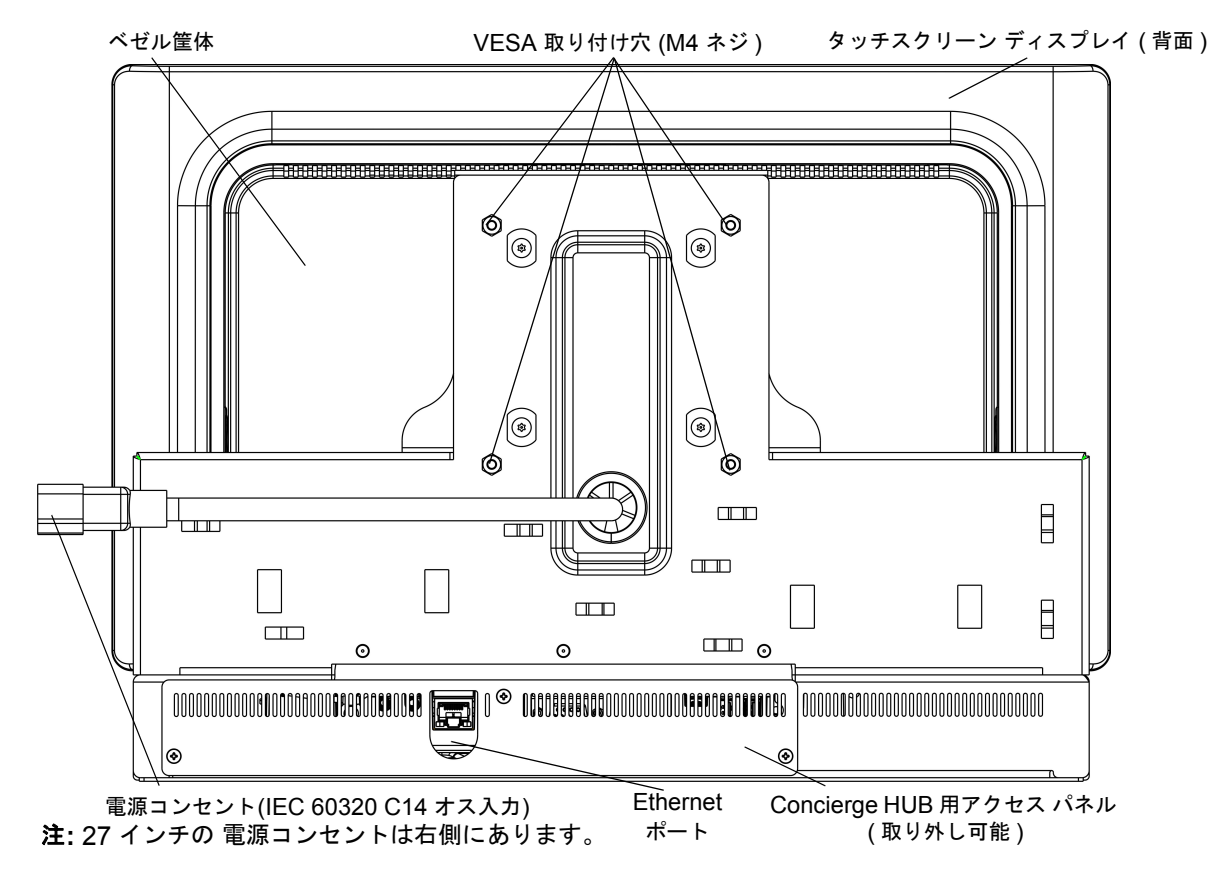

#### 図 **1-2** 背面図 **- HUB** へのアクセス パネル **(** 取り付け時 **)**

<span id="page-14-0"></span>注 1. CC5000 は、Android 4.1 Jelly Bean OS ベースの Concierge プラットフォーム ソフトウェアを実行する CCHUB を 含み、以下に示す拡張スロットを備えています。

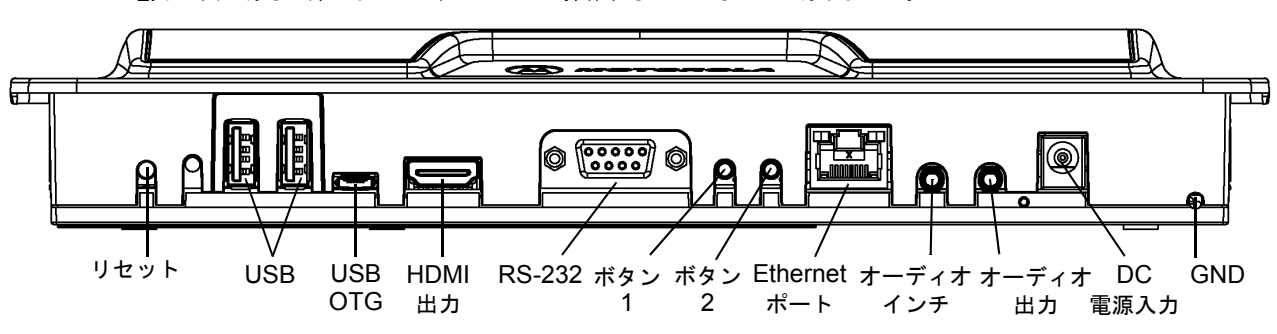

<span id="page-14-3"></span><span id="page-14-2"></span>2.下の図にある一部のポートは、ユーザーが操作するためのものではありません。

<span id="page-14-1"></span>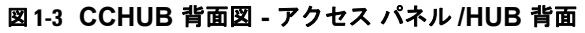

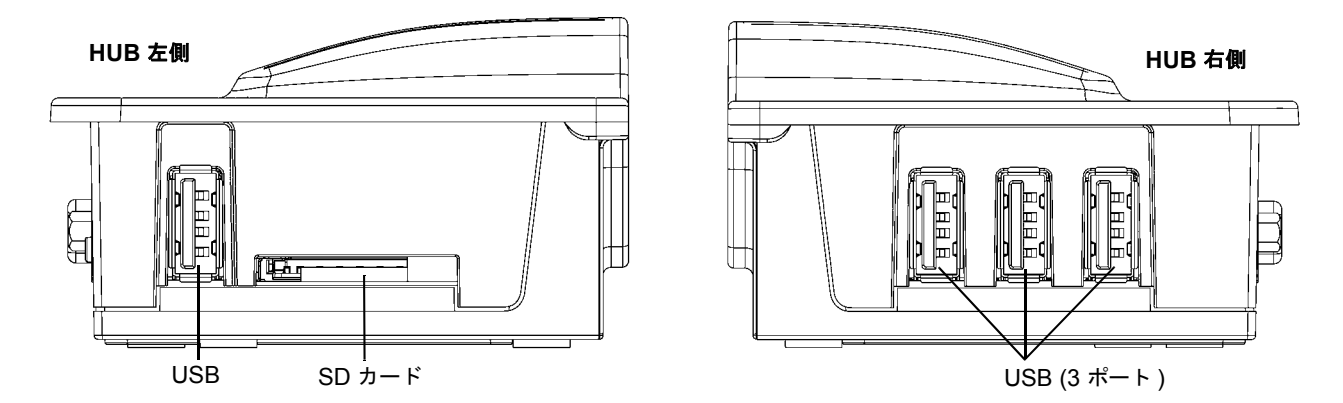

<span id="page-15-3"></span><span id="page-15-1"></span>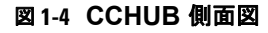

<span id="page-15-0"></span>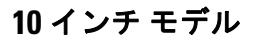

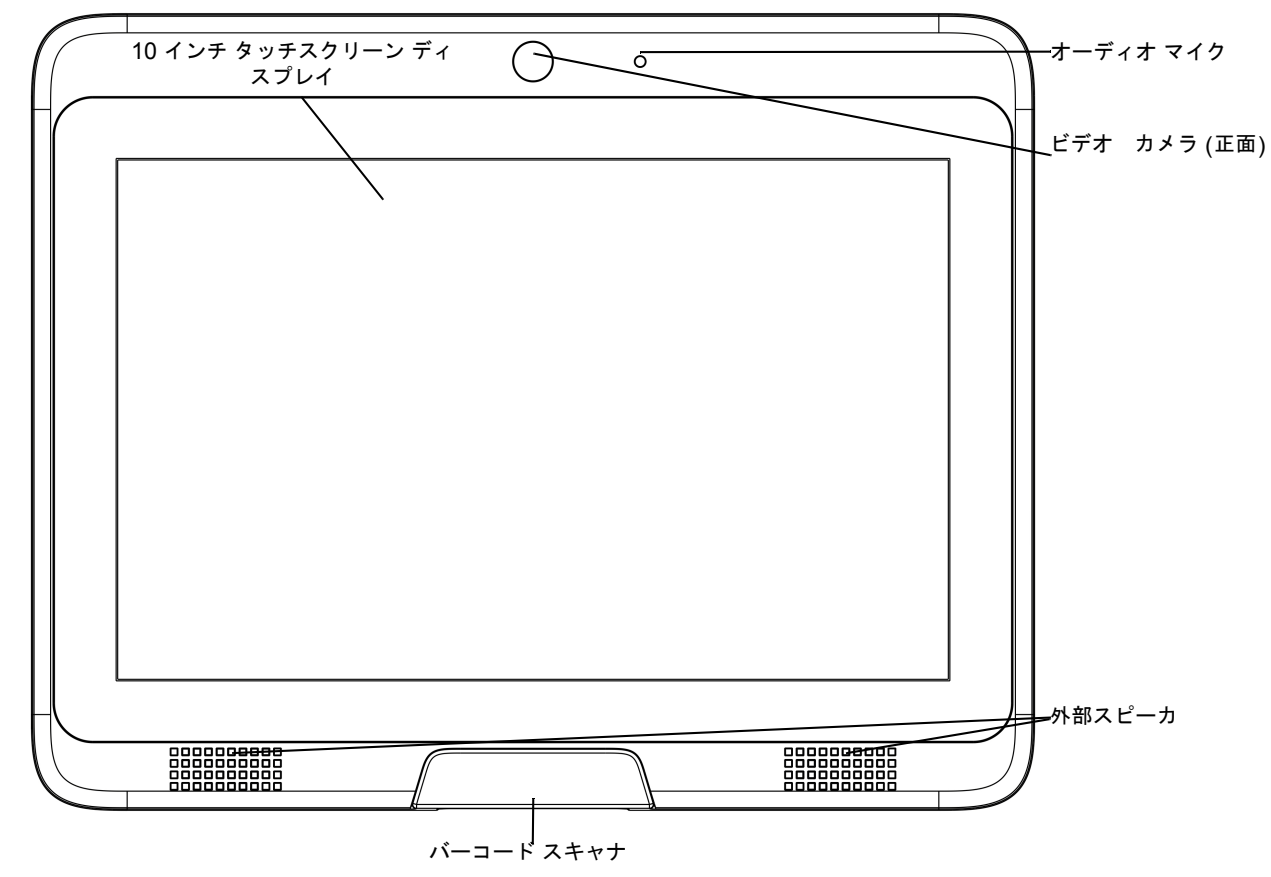

<span id="page-15-2"></span>図 **1-5** 正面図

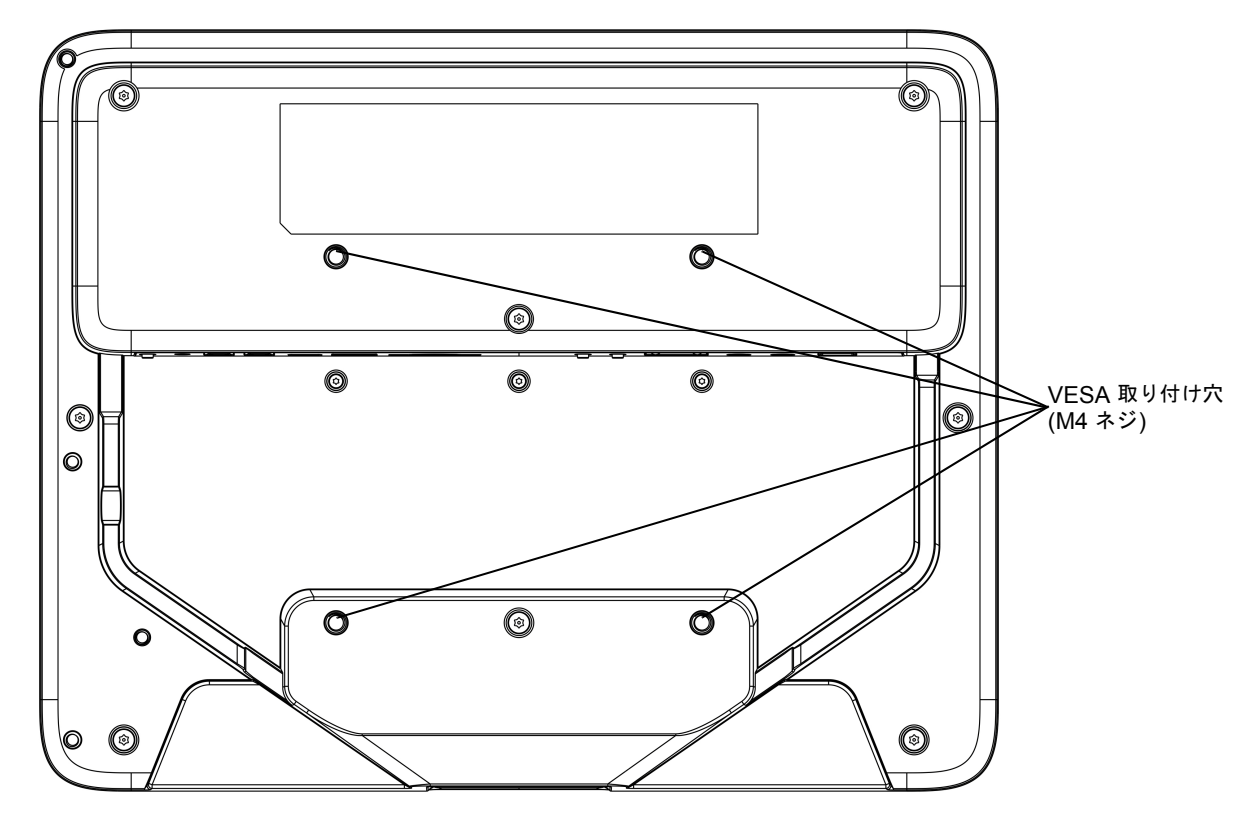

#### 図 **1-6** 背面図

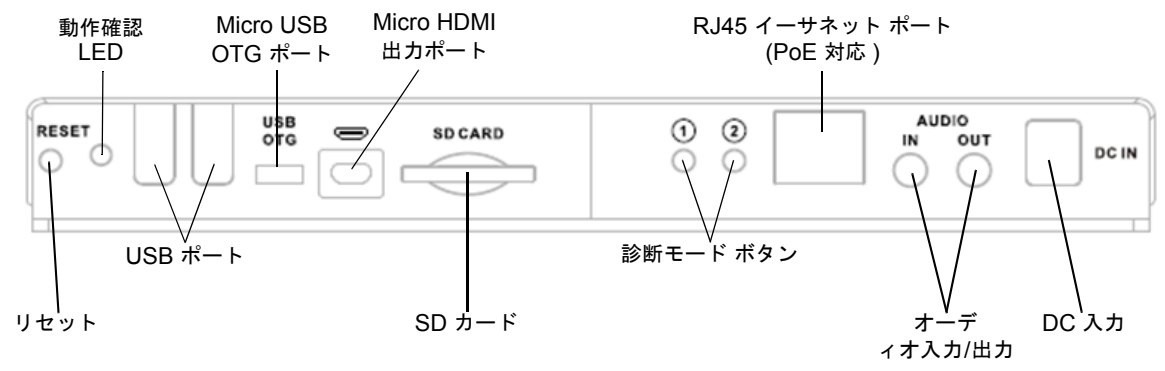

図 **1-7** ポート

<span id="page-16-0"></span>機能およびポートの説明

<span id="page-16-1"></span>表 **1-1 CC5000** の機能

<span id="page-16-2"></span>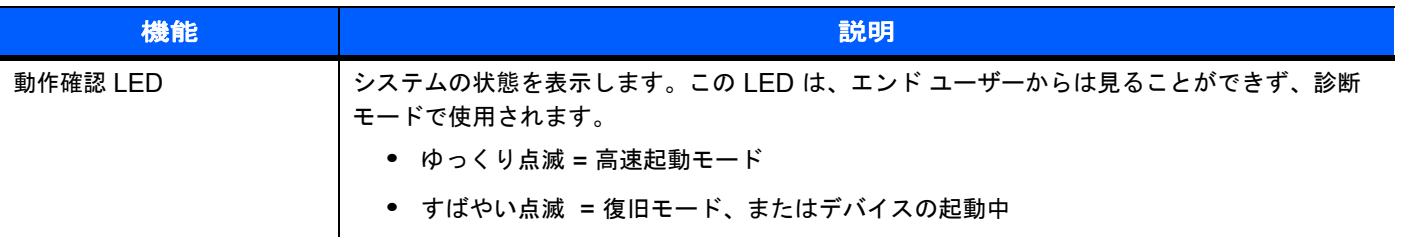

### 表 **1-1 CC5000** の機能**(**続き**)**

<span id="page-17-6"></span><span id="page-17-5"></span><span id="page-17-4"></span><span id="page-17-3"></span><span id="page-17-2"></span><span id="page-17-1"></span><span id="page-17-0"></span>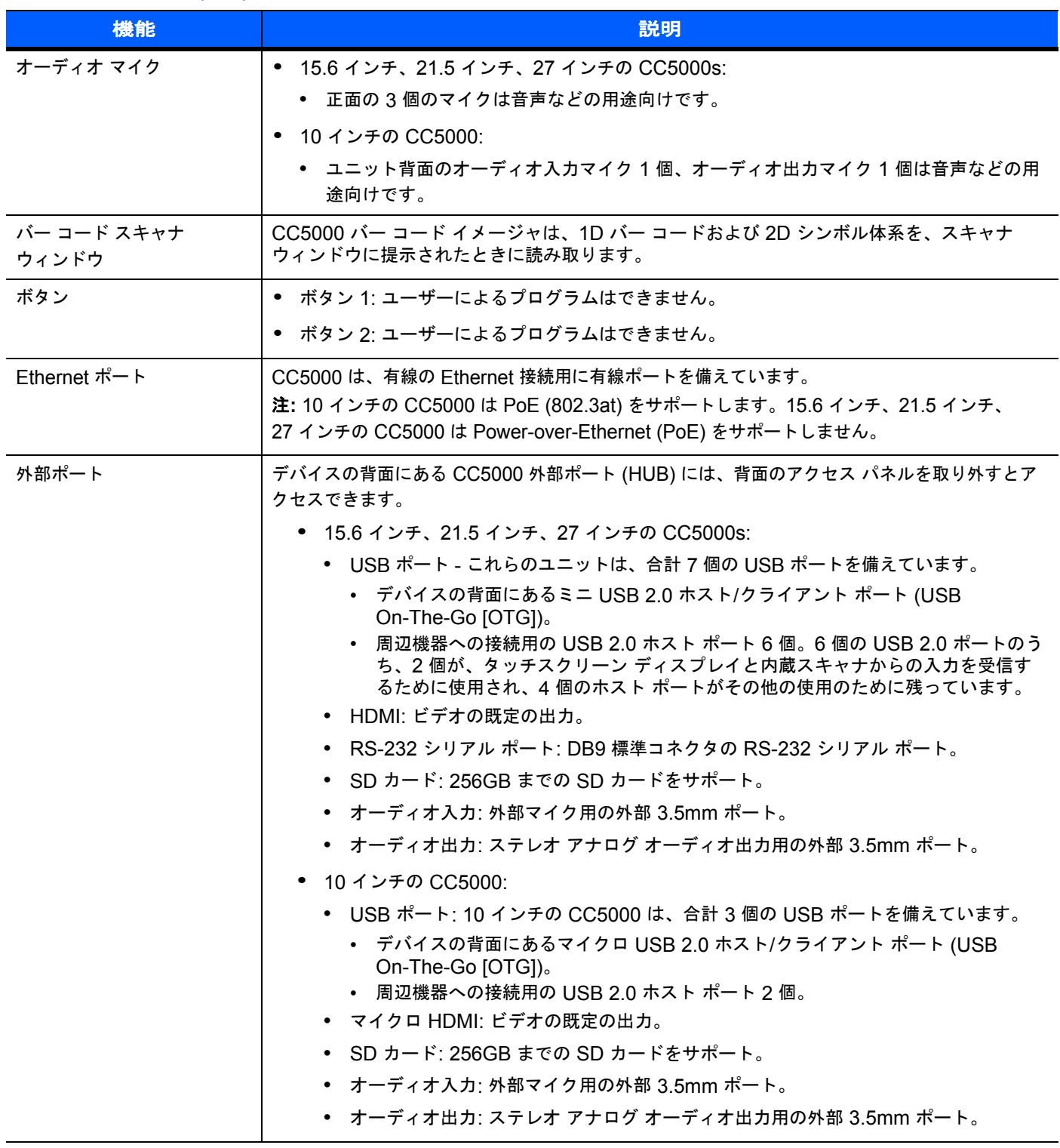

### 表 **1-1 CC5000** の機能**(**続き**)**

<span id="page-18-4"></span><span id="page-18-3"></span><span id="page-18-2"></span><span id="page-18-1"></span><span id="page-18-0"></span>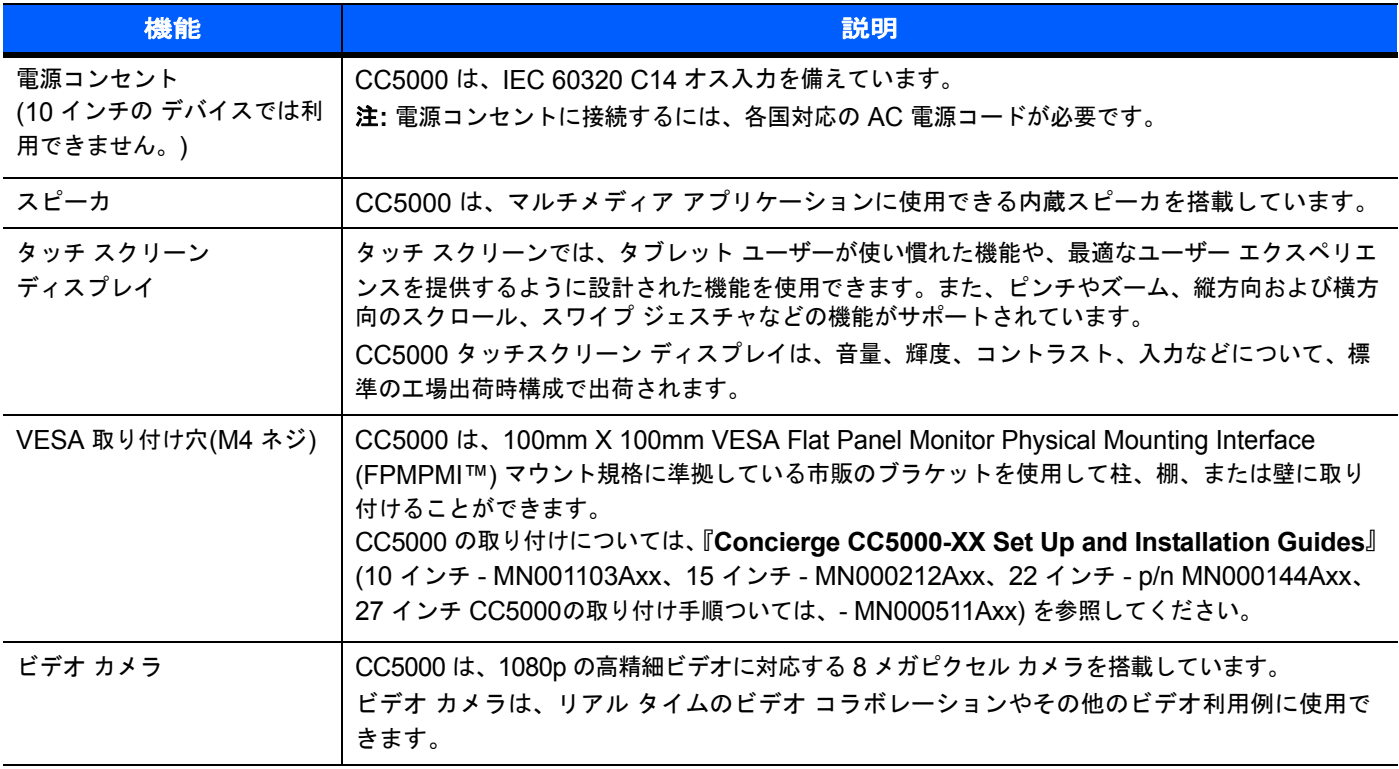

# <span id="page-20-3"></span><span id="page-20-0"></span>第 **2** 章 **CC5000 Customer Concierge** の使用

## <span id="page-20-1"></span>概要

この章では、CC5000 およびその機能を使用する方法について説明します。

CC5000 デバイスの構成の詳細については、『**Concierge CC5000-XX Set Up and Installation Guide**』(10 インチ - MN001103Axx、15 インチ - MN000212Axx、22 インチ - p/n MN000144Axx、27 インチ - MN000511Axx) を参照 してください。

## <span id="page-20-2"></span>**CC5000** のナビゲート

モード (ゲスト、**Admin**、社員) に関係なく、すべての CC5000 画面にナビゲーション アイコンが表示されます。これ らのアイコンは、他の画面に一貫した方法でアクセスするために使用されます。

標準のナビゲーション アイコン:

- <span id="page-20-6"></span>**•** 戻る: どの画面でも、[戻る] アイコンをタッチすると 1 画面戻ります。
- <span id="page-20-5"></span>**• ▲ <del>■</del><br>• ■ ホーム: どの画面でも、<b>ホーム**アイコンをタッチするとホーム画面に戻ります。
- **•** セッション終了: どの画面でも、[セッション終了] アイコンをタッチすると、現在のセッションが終了し、既定 の設定が復元されます。既定の設定はシステム管理者が決定します。セッション固有のすべてのデータは消去され ます。
- <span id="page-20-4"></span>**•** 音量: どの画面でも、[音量] アイコンをタッチすると、その特定のセッションの音量レベルを制御できます。

## <span id="page-21-1"></span><span id="page-21-0"></span>ホーム画面

ホーム画面は、CC5000 をオンにすると表示されます。

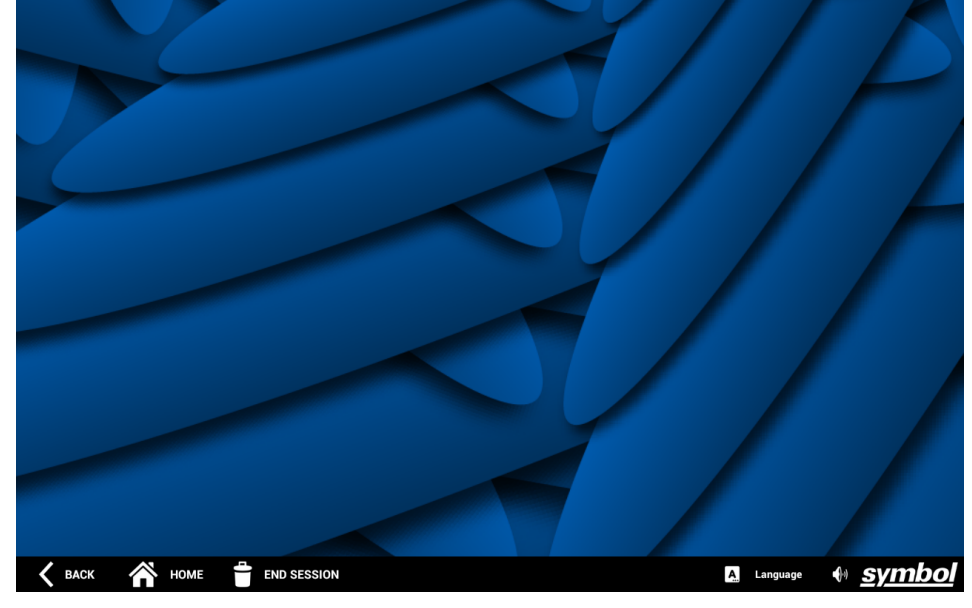

#### 図 **2-1** ホーム画面

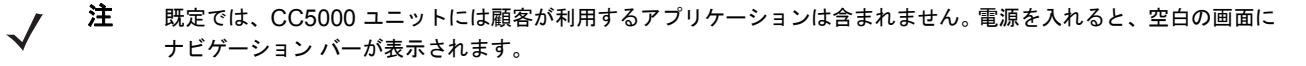

CC5000 では、ホームまたは起動プログラム アプリケーションとして作成された任意の Android アプリケーションをホー ム画面として設定できます。 Launchpad についてはhttps://developer.zebra.com/community/technologies/concierge を ご覧ください。CC5000 用のサンプル アプリケーションのダウンロードや、新規アプリケーションの作成に関する詳細も記 載されています。

<span id="page-22-3"></span>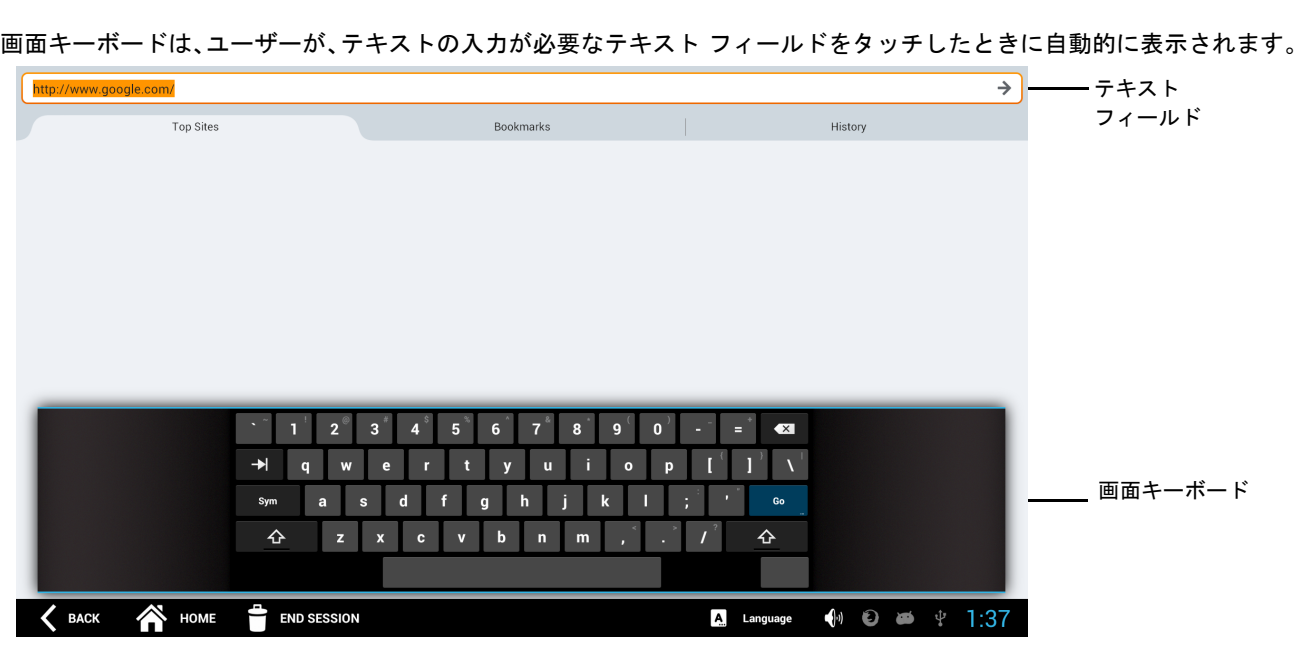

図 **2-2** 画面キーボード

# <span id="page-22-1"></span>ブラウザ

<span id="page-22-2"></span>インターネットおよびイントラネットにアクセスするには、CC5000 エンタープライズ ブラウザを使用します。システ ム管理者が、アクセスできるサイトを制限するように選んでいる場合があります。

# <span id="page-22-0"></span>画面キーボード

# <span id="page-23-2"></span><span id="page-23-0"></span>**Admin** モード

<span id="page-23-6"></span><span id="page-23-4"></span>**Admin** モードは、追加のアプリケーションや、ゲスト モードでは利用できない機能を含みます。ユーザーが **Admin** モー ドを利用できるようにするかどうかは管理者が制御します。

**Admin** モードに入るには、次の手順に従います。

<span id="page-23-1"></span><u>1. ゲスト モードのホーム画面で、<mark>Symisos</mark> アイコンにタッチして 5 ~ 7</u> 秒間その状態を維持します。これで、**Admin** パス コード キーパッドがアクティブになり、表示されます。

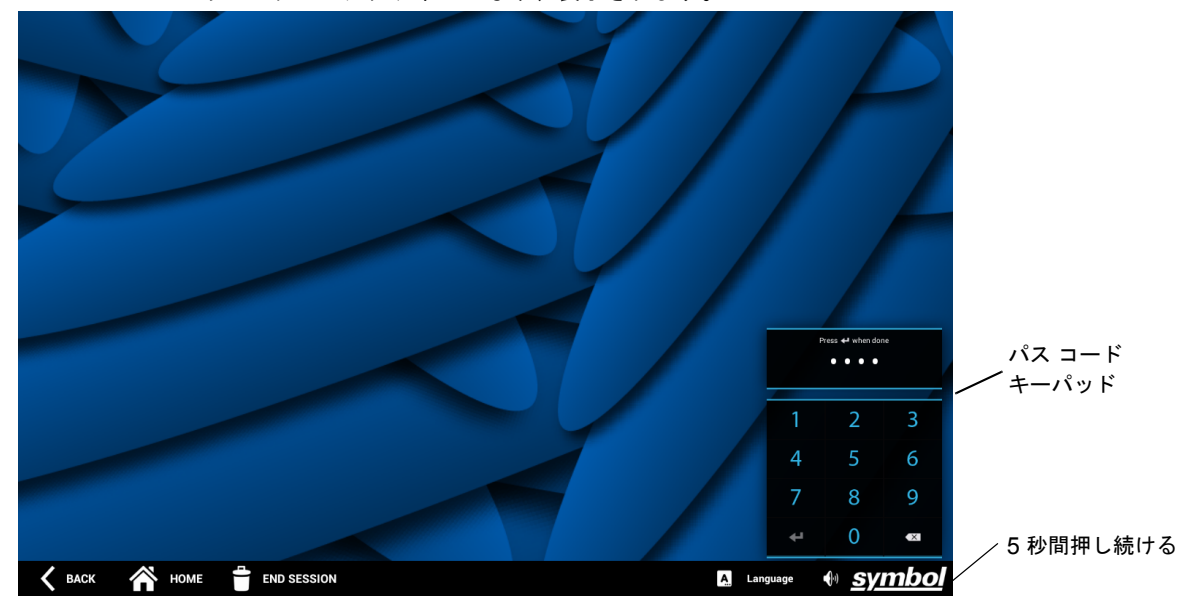

<span id="page-23-5"></span><span id="page-23-3"></span>図 **2-3** ホーム画面 **-** パス コード キーパッド

<span id="page-24-2"></span>**2.** キーパッドにパス コードを入力し、 を押して**Admin** モードに入ります。正しいパス コードが入力されると、 **Admin** ホーム画面が表示されます。

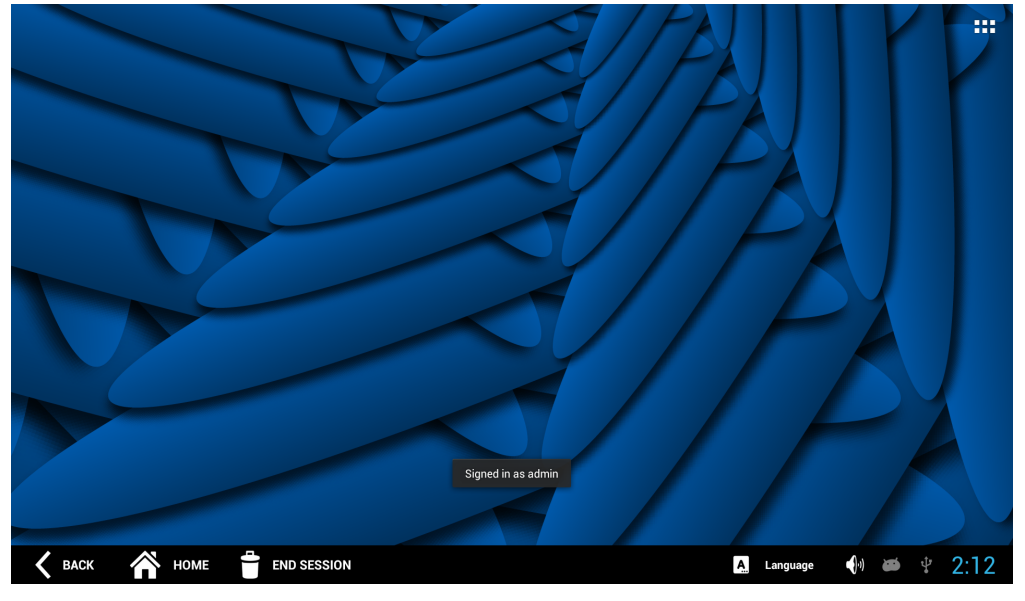

#### 図 **2-4 Admin** ホーム画面

 $\sqrt{}$ 

<span id="page-24-3"></span><span id="page-24-1"></span>注 **Admin** モードの既定のパス コードは 5678 です。お使いのシステムに対して適切なパス コードについては、システム 管理者に相談してください。

**3. Admin** モードで利用できるすべてのアプリケーションを表示するには、**Admin** ホーム画面の右上にある を押し ます。

| <b>APPS</b>       | <b>WIDGETS</b> |              |                    |        |                     |        |                          |                                        |   |  |
|-------------------|----------------|--------------|--------------------|--------|---------------------|--------|--------------------------|----------------------------------------|---|--|
|                   |                | $\mathbb{D}$ |                    | 趣      |                     |        |                          | -٥<br>$-$ o $-$                        | ö |  |
| Concierge Browser |                | DataWedge    |                    | DWDemo | <b>File Browser</b> | Reboot | RxLogger                 | Settings                               |   |  |
|                   |                |              |                    |        |                     |        |                          |                                        |   |  |
|                   |                |              |                    |        |                     |        |                          |                                        |   |  |
|                   |                |              |                    |        |                     |        |                          |                                        |   |  |
|                   |                |              |                    |        |                     |        |                          |                                        |   |  |
|                   |                |              |                    |        |                     |        |                          |                                        |   |  |
|                   |                |              |                    |        |                     |        |                          |                                        |   |  |
|                   |                |              |                    |        |                     |        |                          |                                        |   |  |
|                   |                |              |                    |        |                     |        |                          |                                        |   |  |
|                   |                |              |                    |        |                     |        |                          |                                        |   |  |
| <b>BACK</b>       | 谷<br>HOME      |              | <b>END SESSION</b> |        |                     |        | $\mathbf{A}$<br>Language | $\bullet$ $\bullet$ $\frac{1}{2}$ 1:19 |   |  |

<span id="page-24-0"></span>図 **2-5 Admin** アプリケーション画面

## 2 - 6 CC5000 Customer Concierge 製品リファレンス ガイド

<span id="page-25-6"></span><span id="page-25-4"></span><span id="page-25-0"></span><u>4. 設定や接続 (Ethernet、Wi-Fi、アプリケーション設定など) を構成するには、[**設定**] アイコン (│<mark>っ゚</mark>゜を押して</u> [設定] メニューを表示します(画面の右下を押して [設定] メニューを表示することもできます)。

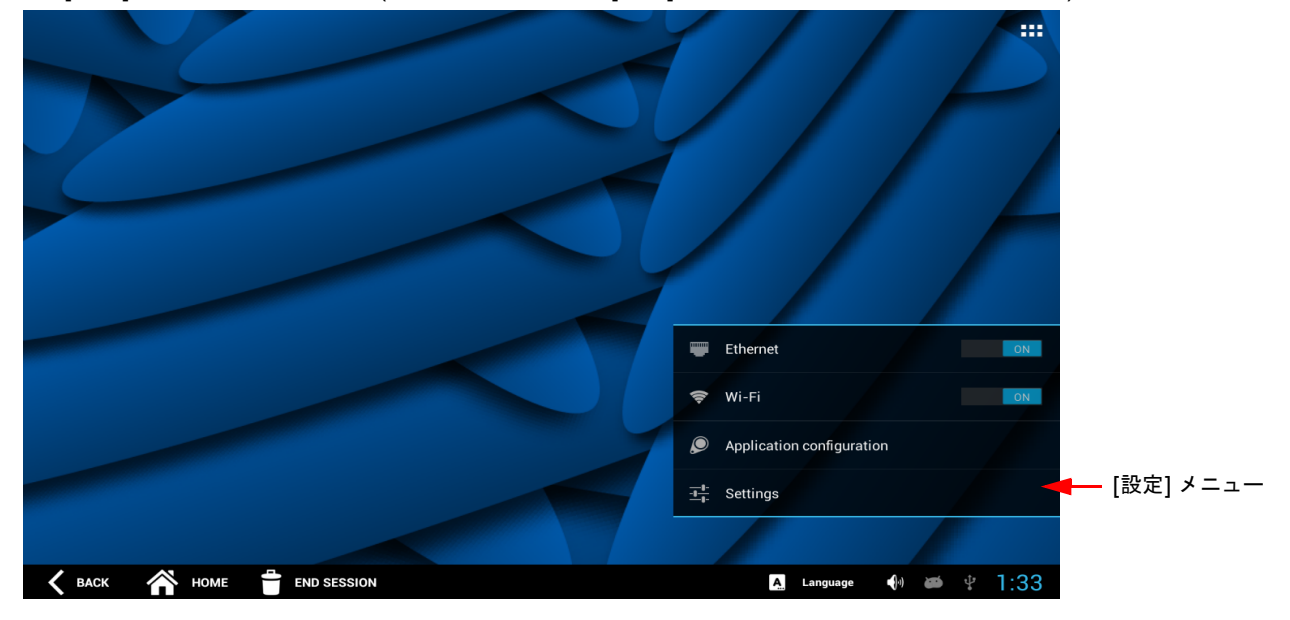

#### 図 **2-6 Admin [** 設定 **]** メニュー

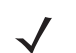

<span id="page-25-5"></span><span id="page-25-2"></span><span id="page-25-1"></span>注 一部の設定は、システム管理者がモバイル デバイス管理 (MDM) 機能を使用して構成することもできます。これらの設 定の正しい値については、システム管理者に確認してください。

**5. Admin モードを終了し、ゲスト モード (既定値) に戻るには、どの画面にもある █████████** を押してセッションを終了し ます。

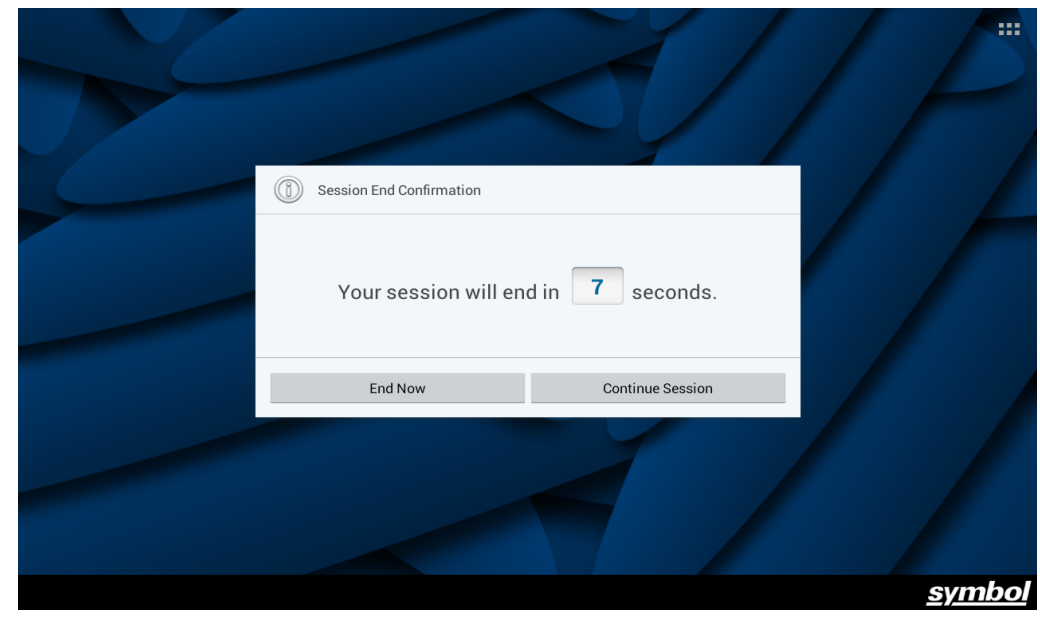

#### <span id="page-25-7"></span><span id="page-25-3"></span>図 **2-7** セッション終了ウィンドウ

**6.** [セッション終了の確認] ウィンドウが表示されたら、適切なオプション (**[**今すぐ終了**]** か **[**セッションの継続**]**) を選択 して、今すぐ終了するか、セッションを継続します。

## <span id="page-26-5"></span><span id="page-26-0"></span>設定

[設定] アプリケーションは、特定の CC5000 の設定を構成するために使用します。設定には、たとえば、ネットワーク 設定、ユーザーのタイプ、日付と時刻、言語などがあります。[設定] アプリケーションを使用して構成された値はローカ ルの CC5000 に固有になります。

[設定] アプリケーションを開くには

- <span id="page-26-4"></span><span id="page-26-1"></span>**1. 2-4** [ページの「](#page-23-0)**Admin** モード」の手順に従って、**Admin** モードに入ります。
- **2.** [設定] アイコンが表示されない場合は、**Admin** ホーム画面の右上にある を押して、利用できるすべてのアプリ ケーションを表示します。
- <span id="page-26-2"></span>3. [設定] アイコン ( <u><sup>233</sup>)</u> を押して、[設定] アプリケーション画面を開きます。この画面には、デバイス上で構成でき る機能が一覧表示されます。

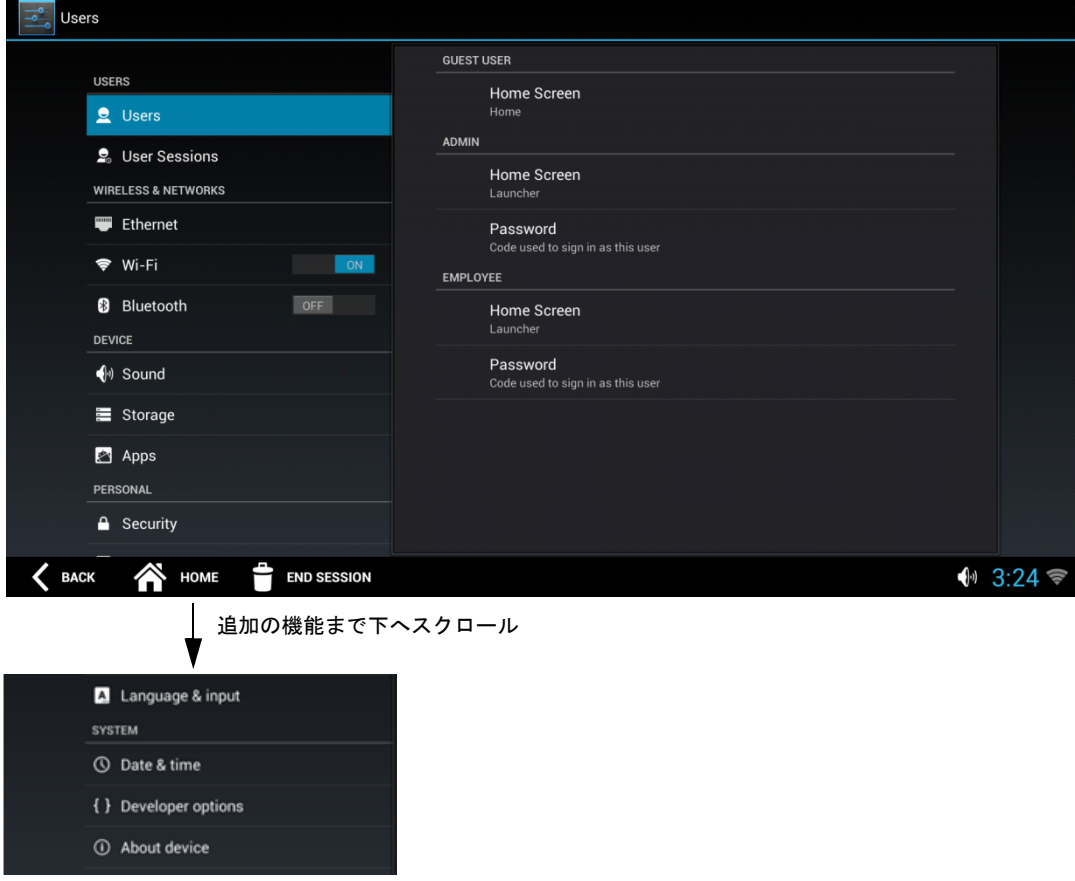

#### <span id="page-26-3"></span>図 **2-8 [** 設定 **]** アプリケーション画面

- **4.** 設定への更新が完了したら、**[**セッション終了**]** を押して **Admin** モードを終了します。
- **5.** プロンプトが表示されたら、画面を終了することを確認します。

### <span id="page-27-0"></span>ユーザーとユーザー セッション

CC5000 は、以下の 3 つのタイプのユーザーをサポートしています。

- **•** ゲスト
- **•** Admin
- **•** 社員

それぞれのタイプのユーザーのホーム画面は、異なるアプリケーションを表示するようにカスタマイズできます。 ユーザーのタイプの画面をカスタマイズするには、次の手順に従います。

**1. 2-7** [ページの「設定」](#page-26-0)のステップ **[1](#page-26-1)** ~ **[3](#page-26-2)** に従います。

<span id="page-27-1"></span>**2.** [ユーザー ] (図 **[2-8](#page-26-3)** を参照) を選択し、画面の右側の [ゲスト ユーザー ] の下にある [ホーム画面] を選択します。

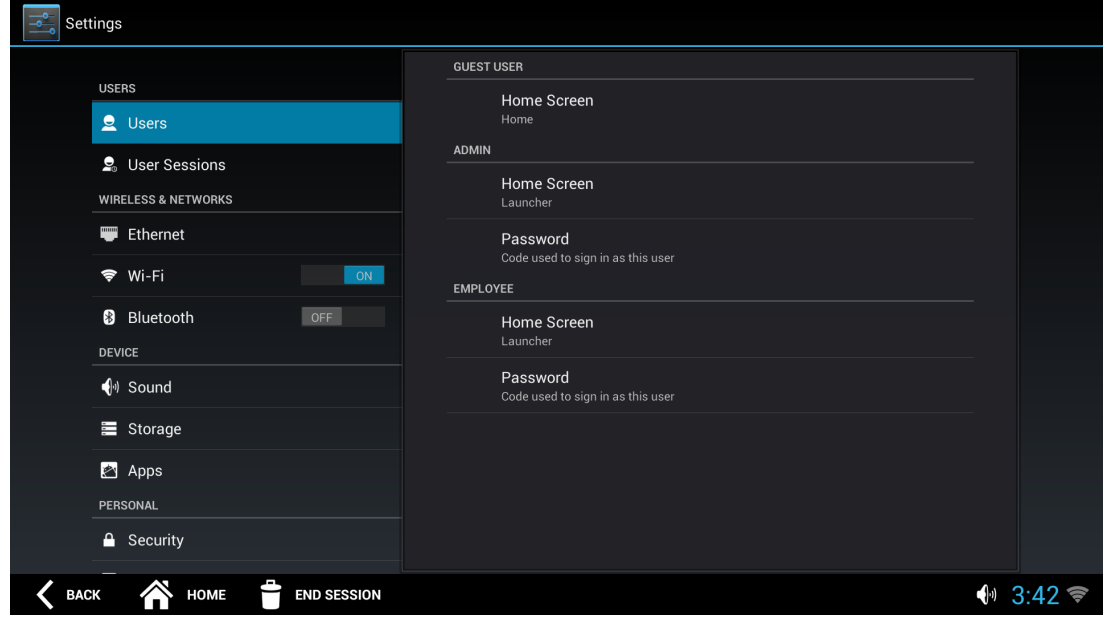

図 **2-9** 設定 **-** ゲスト用のホーム画面

**3.** [ホーム画面の選択**:** ゲスト] ウィンドウが表示されます。

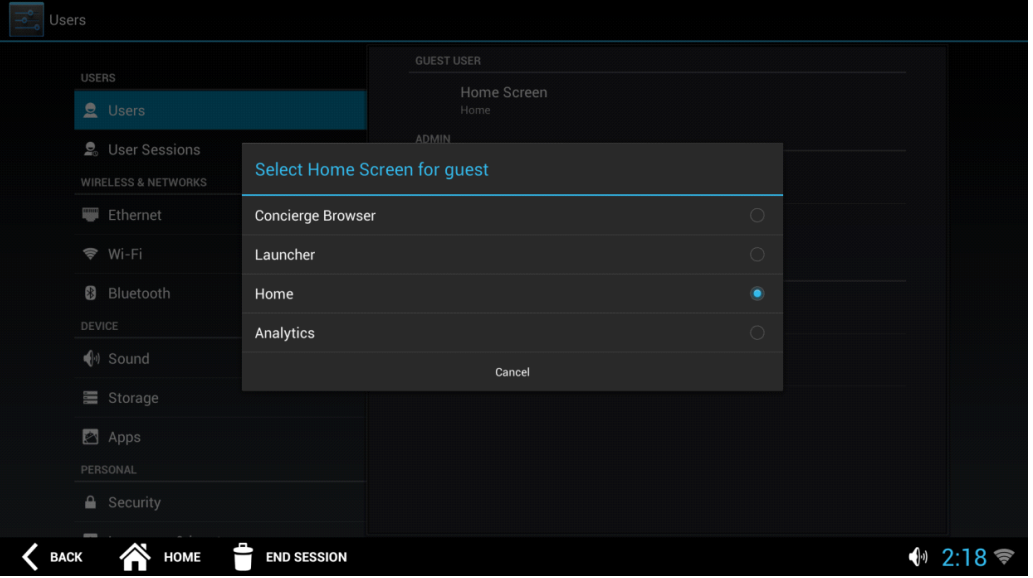

<span id="page-28-1"></span>図 **2-10** ゲスト用のホーム画面

<span id="page-28-2"></span>**4.** 3 つのタイプそれぞれのユーザーのホーム画面オプションを選択して、適切なオプションを構成します。それぞれの タイプのユーザーについて選択対象となるオプションのリストは、インストールされているアプリケーション、およ びシステム管理者が有効にしているアプリケーションによって異なります。

たとえば、ブラウザをゲスト モードの既定のアプリケーションにするには、図 **[2-10](#page-28-1)** にあるウィンドウの [**Concierge Browser**] (Concierge ブラウザ) を選択します。

- **5.** ステップ **[2](#page-27-1)** ~ **[4](#page-28-2)** を繰り返して、**Admin** および社員ユーザー用の異なるホーム画面を構成します。
- **6.** 更新が完了したら、**[**セッション終了**]** を押して **Admin** モードを終了します。
- **7.** プロンプトが表示されたら、画面を終了することを確認します。

#### <span id="page-28-0"></span>有線 **Ethernet** 設定

CC5000 は、RJ45 (Ethernet) ポートに接続する Ethernet ケーブルを通じてホストと通信できます (**1-3** [ページの図](#page-14-0) **1-2** を 参照)。

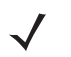

注 10 インチの CC5000 は PoE (802.3at) をサポートします。15.6 インチ、21.5 インチ、27 インチの CC5000 は Power-over-Ethernet (PoE) をサポートしません。

Ethernet 設定を構成するには、次の手順に従います。

- **1.** [Ethernet] を選択します。
- **2. 2-7** [ページの「設定」](#page-26-0)のステップ **[1](#page-26-1)** ~ **[3](#page-26-2)** に従います。

**3.** [**Ethernet**] を選択し (図 **[2-8](#page-26-3)** を参照)、[**Ethernet** 設定] を選択して、IP およびプロキシ設定を構成します。

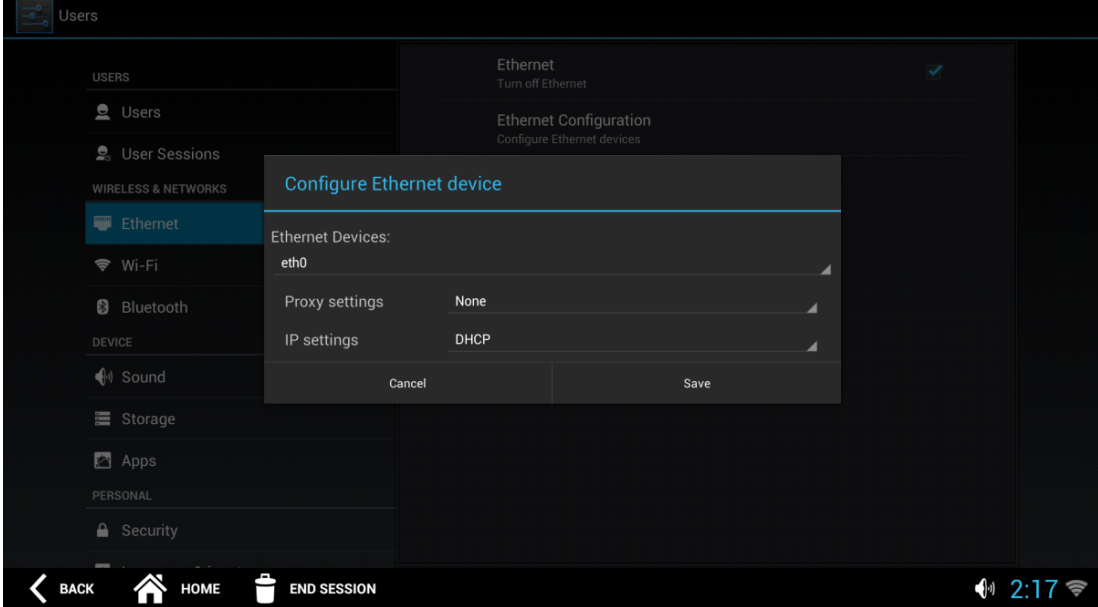

#### 図 **2-11 [Ethernet** デバイスの設定 **]** ウィンドウ

- **4.** すべての Ethernet デバイス情報が入力されたら、**[**保存**]** を押します。
- **5. [**セッション終了**]** を押して **Admin** モードを終了します。
- **6.** プロンプトが表示されたら、画面を終了することを確認します。

#### <span id="page-30-0"></span>**Bluetooth**

エリア内の他の Bluetooth デバイスと情報を交換するには、Bluetooth 無線をオンにします。

Bluetooth 無線の電源をオンにするには、次の手順に従います。

- **1. 2-7** [ページの「設定」](#page-26-0)のステップ **[1](#page-26-1)** ~ **[3](#page-26-2)** に従います。
- **2. Bluetooth** スイッチを [**ON**] (オン) にスライドします。

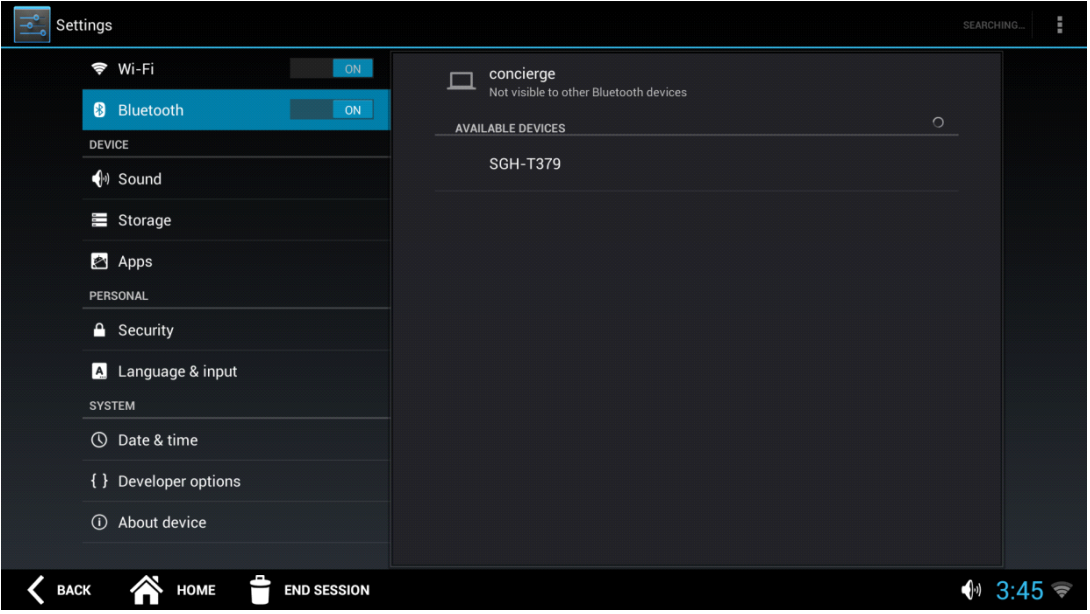

#### 図 **2-12 Bluetooth** スイッチ

- **3.** CC5000 を他のデバイスから見えるようにするには、画面の右側の [**concierge**] (コンシェルジュ) をクリックし ます。
- **4. [**セッション終了**]** を押して **Admin** モードを終了します。

#### <span id="page-31-0"></span>ストレージ

<span id="page-31-1"></span>デバイスのストレージ容量の確認、外部 SD カードまたは USB ドライブの取り付け、および CC5000 をホスト PC に 接続してファイルを転送するオプションの設定を行うには、[**Storage**] ( ストレージ ) オプションを選択します。

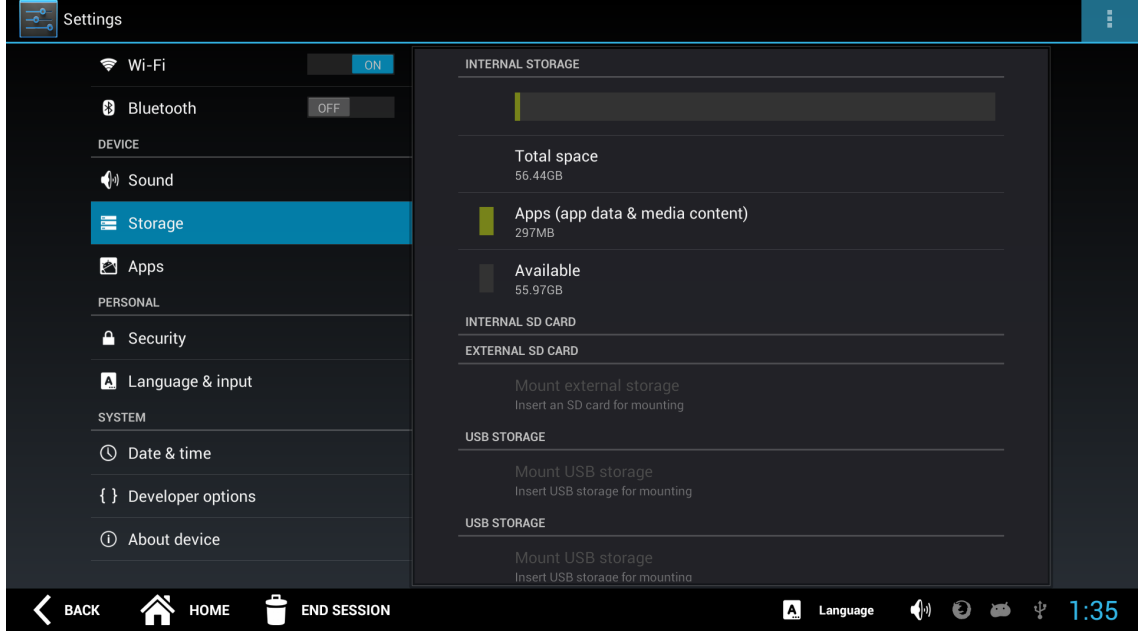

図 **2-13** デバイスのストレージ容量

外部 SD カードまたは USB ドライブを自動で取り付けるには、次の手順に従います。

**1.** [**Storage**] ( ストレージ ) をクリックして、メニューから [**Storage mounting**] ( ストレージの取り付け ) を選択し ます。

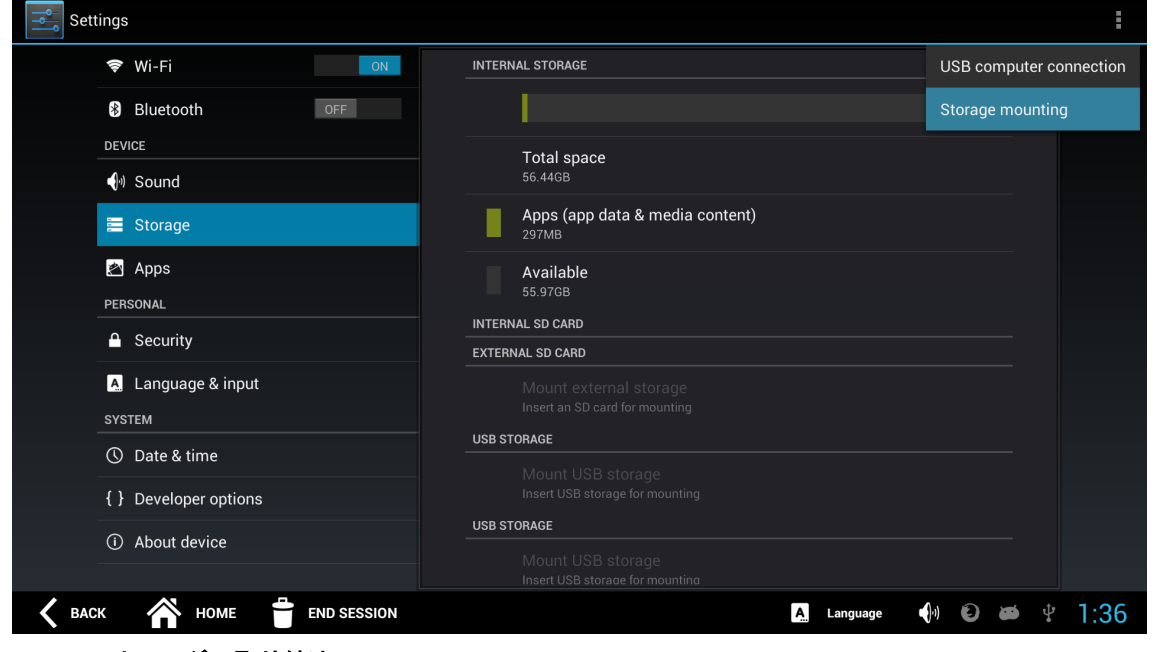

図 **2-14** ストレージの取り付け

**2.** 自動取り付けの適切なオプションを確認します。

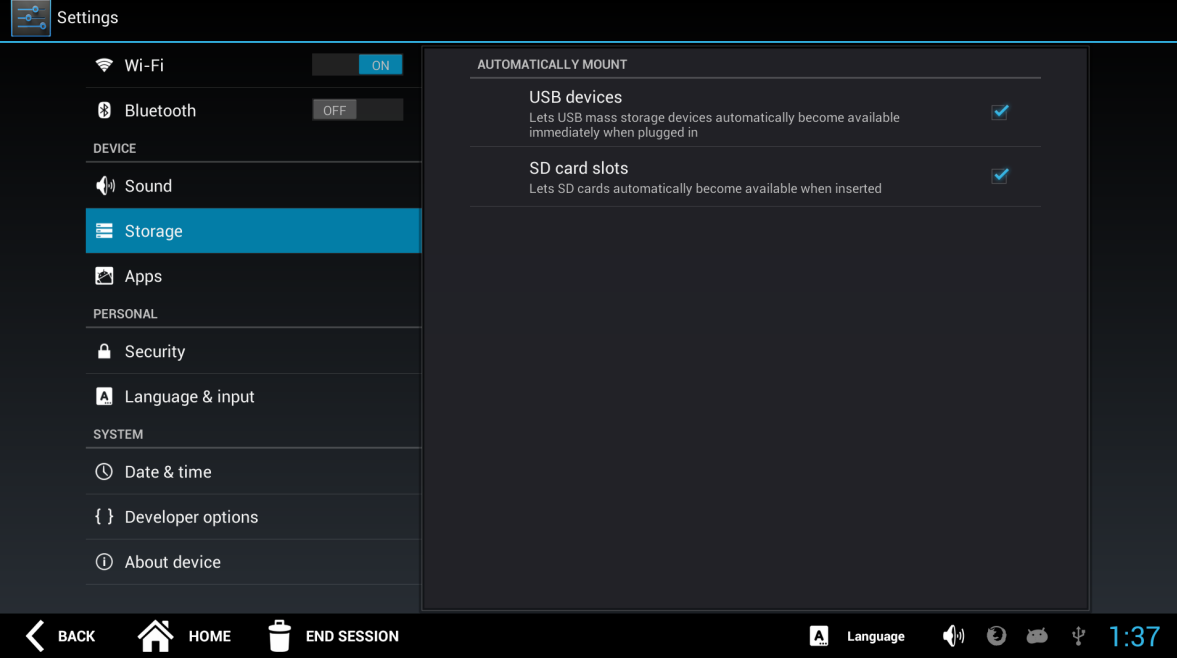

#### 図 **2-15** ストレージの取り付けオプション

**3.** CC5000 をメディア デバイスとして接続するには、[**Storage**] ( ストレージ ) を選択して、メニューから [**USB computer connection**] (USB コンピュータ接続 ) を選択します。ファイルを転送するには、マイクロ USB ケー ブルでホスト コンピュータと CC5000 を接続し、[**MTP**] を選択して、CC5000 とホスト コンピュータ間で必要に 応じてファイルを転送 / コピー / 削除します。

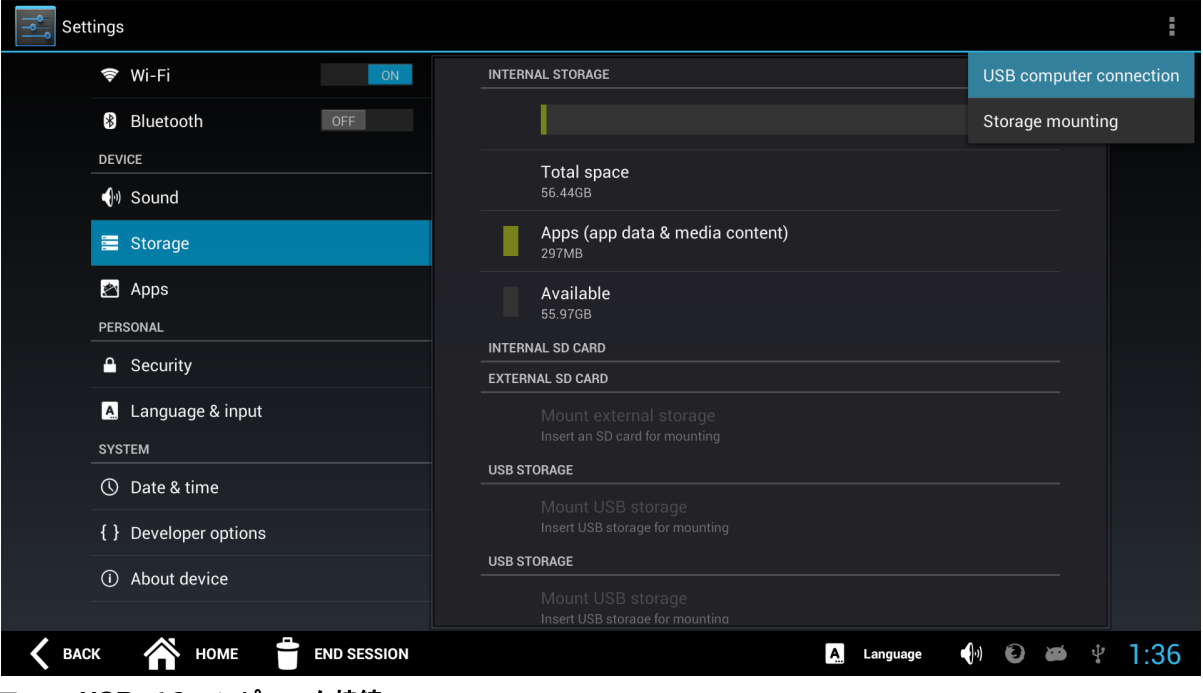

図 **2-16 USB** でのコンピュータ接続

# <span id="page-33-0"></span>ネットワーク タイム プロトコル **(NTP)** サーバー

CC5000 は、NTP サーバーに接続して時刻を同期するように構成できます。 NTP サーバーに接続するには、次の手順を実行します。

- **1. 2-7** [ページの「設定」](#page-26-0)のステップ **[1](#page-26-1)** ~ **[3](#page-26-2)** に従います。
- **2.** [**Date & time**] (日付と時刻) を選択し、[**NTP** サーバーの選択] を選択して、[**NTP** サーバーの事前設定] ウィンドウ (図 **[2-18](#page-33-1)**) を表示します。

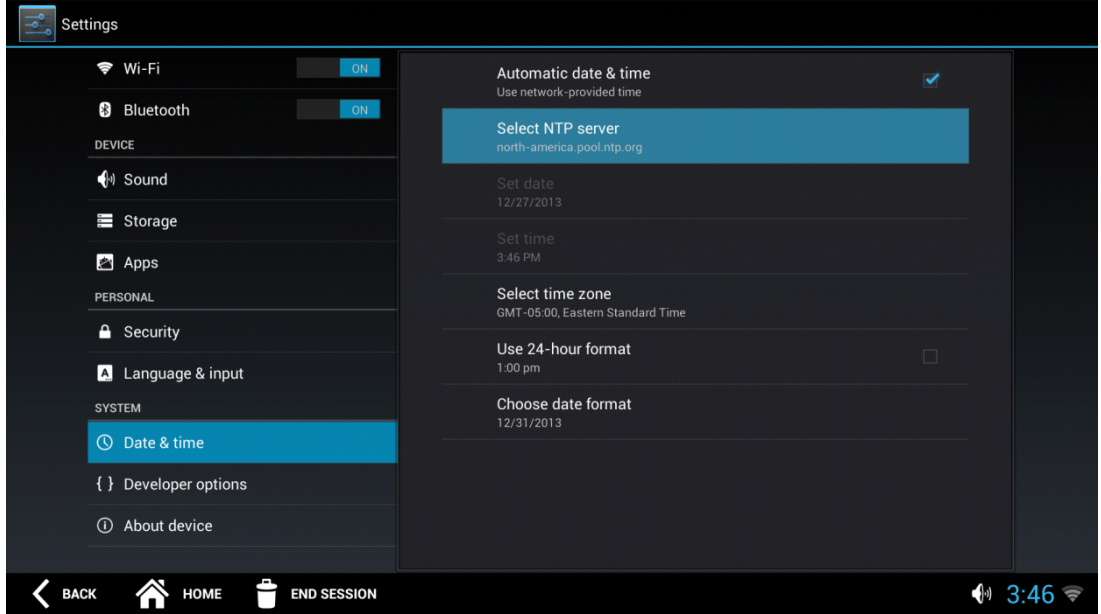

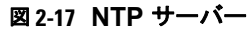

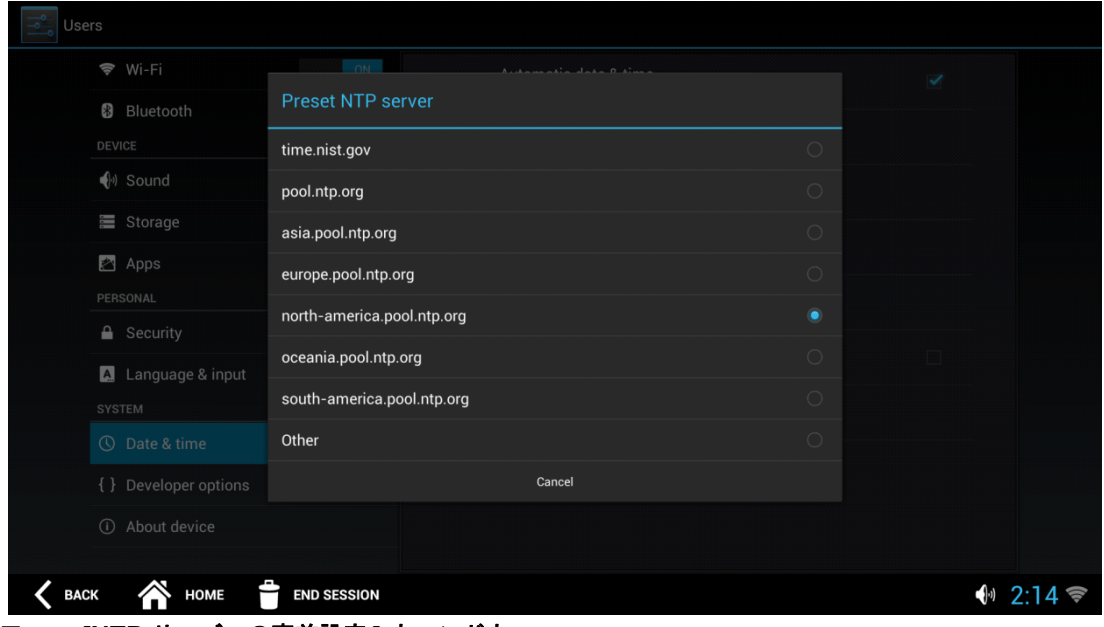

#### <span id="page-33-1"></span>図 **2-18 [NTP** サーバーの事前設定 **]** ウィンドウ

- **3.** NTP サーバーを表示される事前構成されたリストから選択します。
- **4.** セッションを終了しないでウィンドウを終了するには、[戻る] を押します。
- **5. [**セッション終了**]** を押して **Admin** モードを終了します。
- **6.** プロンプトが表示されたら、画面を終了することを確認します。

### <span id="page-34-0"></span>言語設定

#### <span id="page-34-1"></span>ゲスト モード

ゲスト モードのユーザーは、既定の言語として構成されている言語とは異なる言語を選択できます。これは、アプリケー ションが複数の言語の表示文字列およびプロンプトをサポートしている場合に該当します。ゲスト セッションが終了する と、言語設定は既定の設定に戻ります。

言語を選択するには、次の手順に従います。

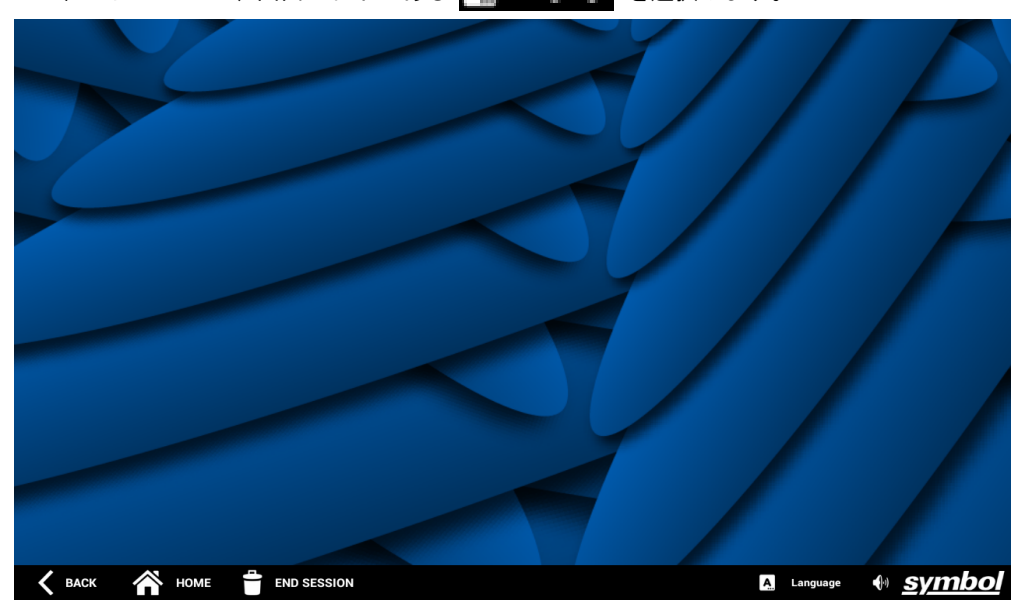

1. ゲスト モードで、画面の右下にある A Language を選択します。

図 **2-19** ゲスト モードの画面

**2.** 表示されている言語のリストから選択します。

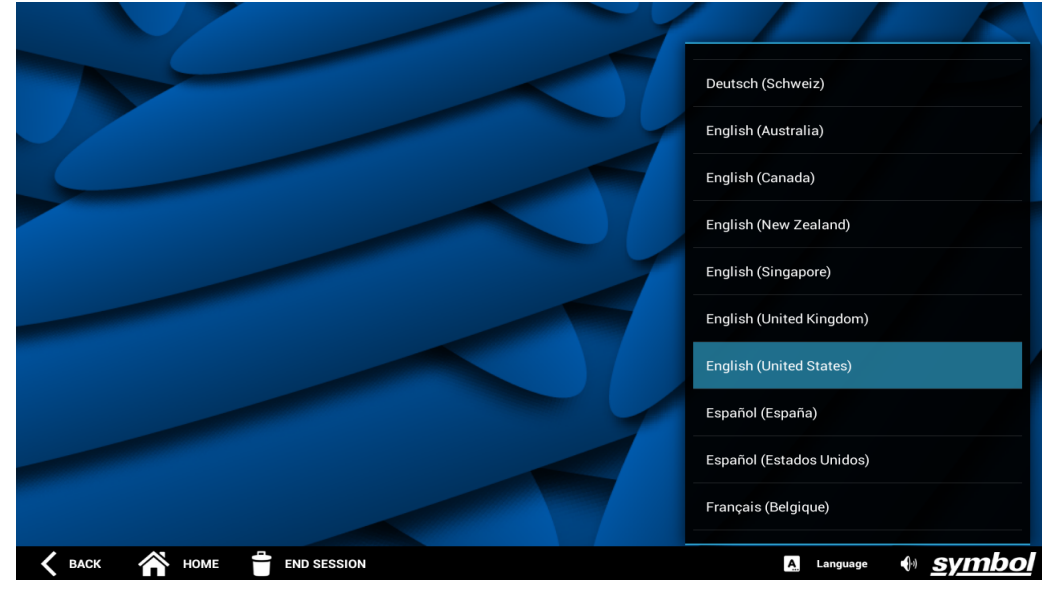

図 **2-20** ゲスト モードの言語

注 1つの言語のみが有効になっている場合、言語セレクタは表示されません。

#### <span id="page-35-0"></span>**Admin** モード

既定の言語は、選択されたゲスト言語に関係なく各ユーザー セッションが完了した後に CC5000 がこの言語に戻るよう に設定できます。

既定の言語を設定するには、次の手順に従います。

- **1. 2-7** [ページの「設定」](#page-26-0)のステップ **[1](#page-26-1)** ~ **[3](#page-26-2)** に従います。
- **2.** [**Language & input**] (言語と入力) を選択し、[既定の言語] を選択します。

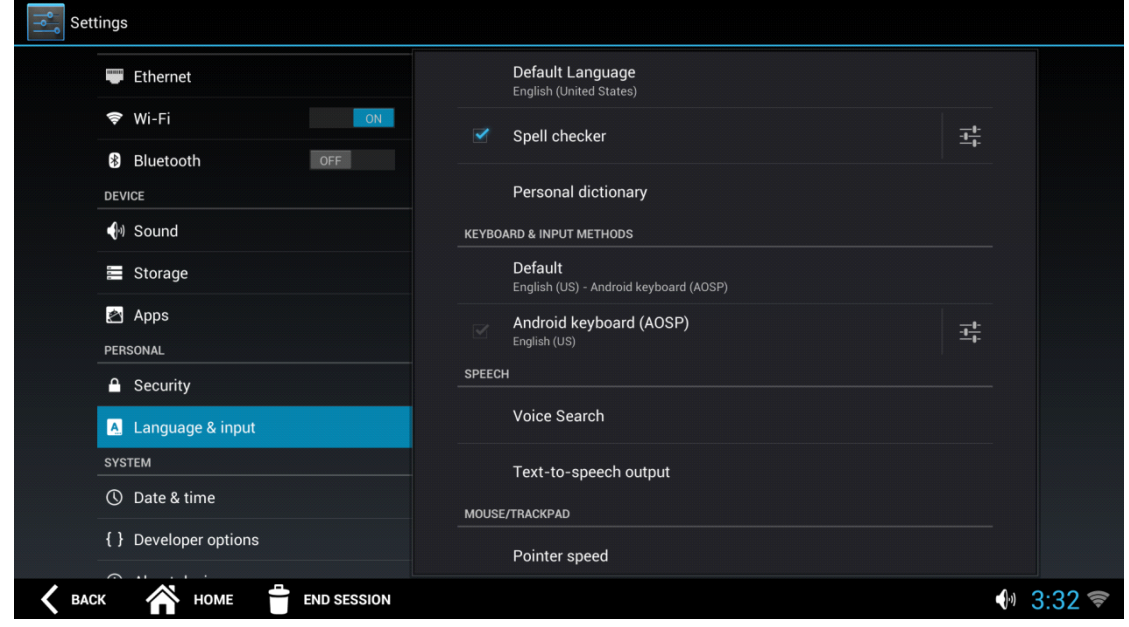

- **3.** 既定の言語を指定します。
- **4.** 更新が完了したら、**[**セッション終了**]** を押して **Admin** モードを終了します。
- <span id="page-36-6"></span>**5.** プロンプトが表示されたら、画面を終了することを確認します。

## <span id="page-36-0"></span>ファイル ブラウザ

<span id="page-36-2"></span><span id="page-36-1"></span>**Admin**モードでは、ファイル ブラウザを使用して、CC5000 上または SD カード上にあるファイルを表示および管理で きます。

ファイル ブラウザを開くには、次の手順に従います。

- <span id="page-36-4"></span>**1. 2-4** [ページの「](#page-23-0)**Admin** モード」の手順に従って、**Admin** モードに入ります。
- 2. [ファイル ブラウザ] アイコンが表示されない場合は、Admin ホーム画面の右上にある **|| ||** を押して、利用できるす べてのアプリケーションを表示します。
- **3. [ファイル ブラウザ**]アイコン(██████████ )を押して、デバイスにあるフォルダ/ファイルを表示します。  $\mathbf{L} = \mathbf{M} \mathbf{L}$

<span id="page-36-7"></span><span id="page-36-5"></span><span id="page-36-3"></span>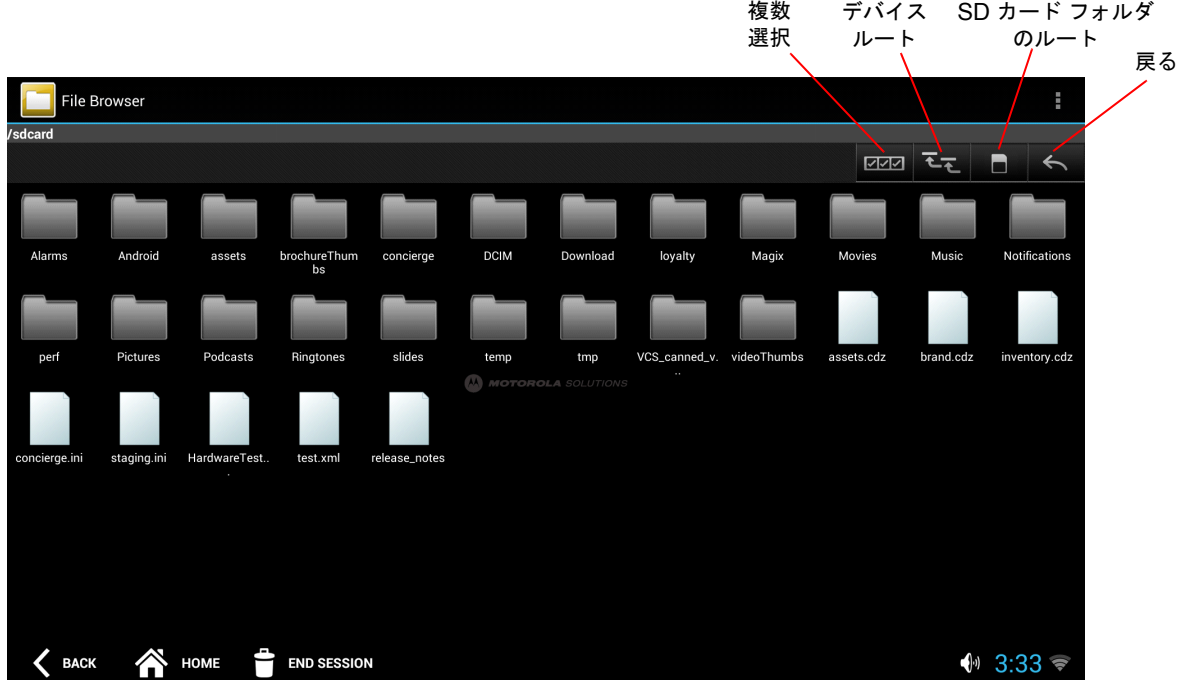

#### 図 **2-22** ファイル ブラウザ ビュー

- **4.** 操作を行うには、この画面上のアイコンをタッチしてその状態を維持します。たとえば、フォルダを開くには、フォ ルダ アイコンをタッチします。フォルダ以外のアイコンで利用できるオプションを表示するには、アイコンをタッチ して、そのオプション画面が表示されるまで、その状態を維持します。この画面で利用できるオプションには、次の ものがあります。
	- **a.** ファイルまたはフォルダについての詳細情報を表示する。
	- **b.** ファイルまたはフォルダを新しい場所に移動する。
	- **c.** 選択したファイルをコピーする。
	- **d.** 選択したファイルを削除する。

#### 2 - 18 CC5000 Customer Concierge 製品リファレンス ガイド

- **e.** 選択したファイルの名前を変更する。
- **f.** 選択したファイルを特定のタイプのファイルとして開く。
- <span id="page-37-1"></span>メニューには、複数のファイル/フォルダの選択など、追加の機能があります。

## <span id="page-37-0"></span>システム更新

<span id="page-37-3"></span>システム管理者が管理できるリモートのソフトウェア更新に加えて、CC5000 では、USB フラッシュ ドライブまたは SD カードを使用した手動のソフトウェア更新が可能です。これは、初期ステージング中および展開中、または、少数の デバイスに対して更新が必要なときに便利である場合があります。

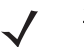

<span id="page-37-5"></span><span id="page-37-2"></span>注 CC5000 用の更新ファイルを作成するための手順やツールについては、 https://developer.zebra.com/community/technologies/concierge をご覧ください。CC5000 用の更新ファイルの ファイル拡張子は、.mdz です。

必ず、USB ドライブまたは SD カードを適切な外部ポート (デバイスの外部ポートの場所については、**1-3** [ページの](#page-14-1) 図 **[1-3](#page-14-1)** および**1-4** [ページ](#page-15-1)の図 **[1-4](#page-15-1)** を参照) に挿入するようにしてください。

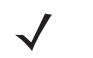

<span id="page-37-4"></span>注 USB ドライブまたは SD カードのルート フォルダに更新ファイル (.mdz 形式) が 1 つだけあることを確認してくださ い。複数の .mdz ファイルがある場合は、名前を変更するか、別の場所に移動する必要があります。

手動のソフトウェア更新を完了するには、次の手順に従います。

- **1. 2-4** [ページの「](#page-23-0)**Admin** モード」の手順に従って、**Admin** モードに入ります。
- 2. [**設定**] アイコンが表示されない場合は、Admin ホーム画面の右上にある **田** を押して、利用できるすべてのアプリ ケーションを表示します。
- **3. [設定] アイコン ( <u>こ)</u> ) を押して、[設定] アプリケーション画面を開きます。**

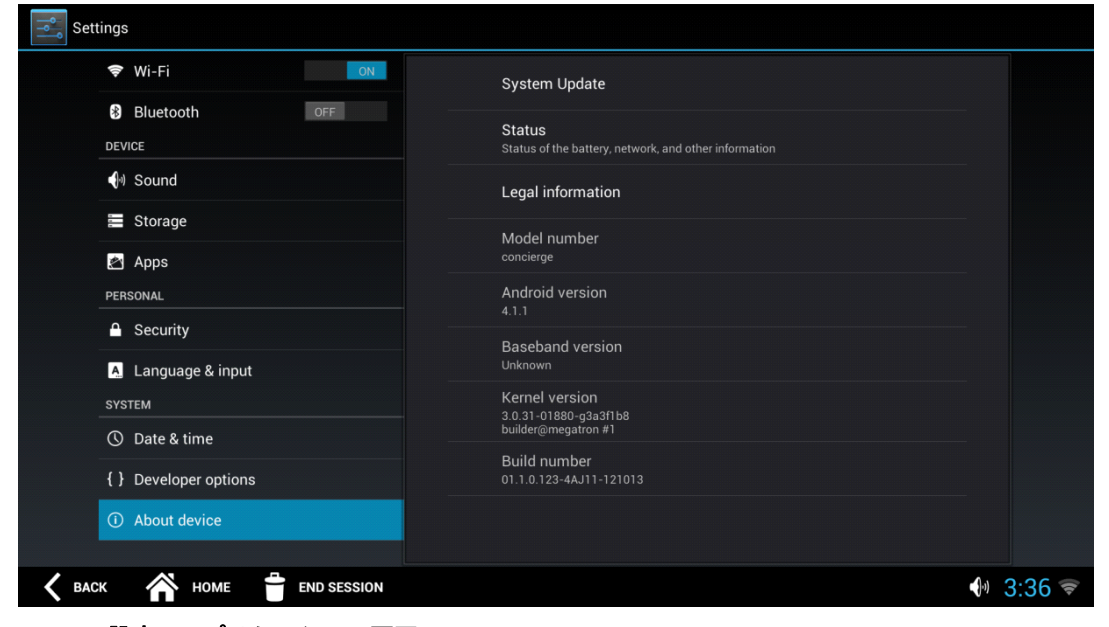

図 **2-23 [** 設定 **]** アプリケーション画面

**4.** 画面の左側の [**SYSTEM**] (システム) セクションで、[**About device**] (デバイス情報) を押して、右側に [システム更 新] ペインを表示します。

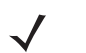

注 [Build number] (ビルド番号) 属性は、現在 CC5000 にインストールされているプラットフォームのソフトウェア バー ジョン番号を参照します。

**5.** [システム更新] を押します。

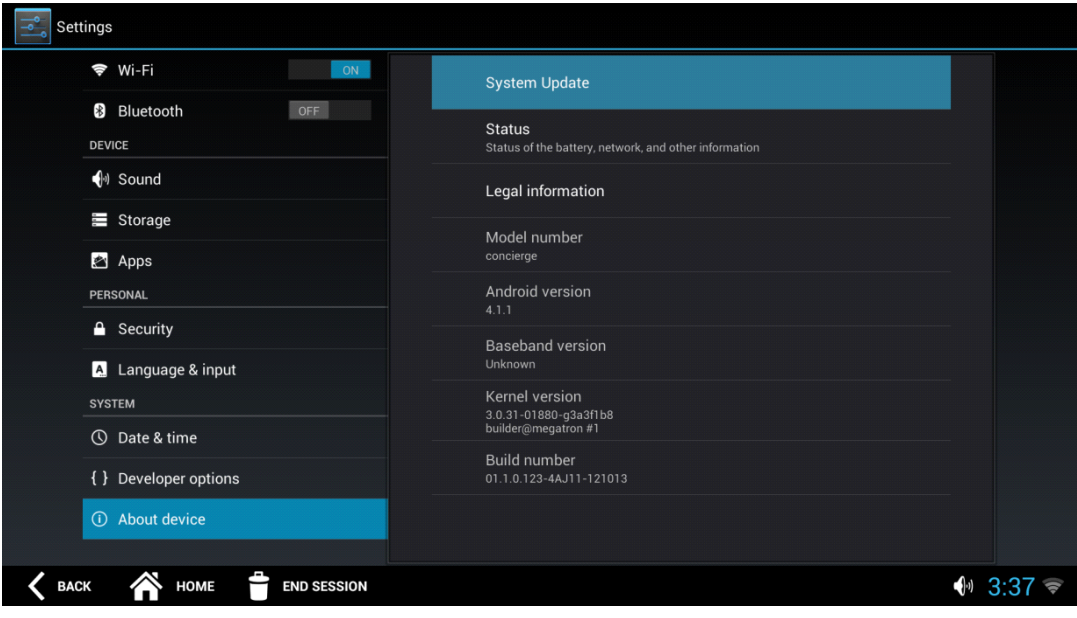

図 **2-24 [** 設定 **]** アプリケーション画面 **-** システム更新

<span id="page-38-2"></span><span id="page-38-1"></span><span id="page-38-0"></span>**6.** 更新されたファイル (.mdz 形式) を含む USB フラッシュ ドライブまたは SD カードを適切なポートに挿入します。

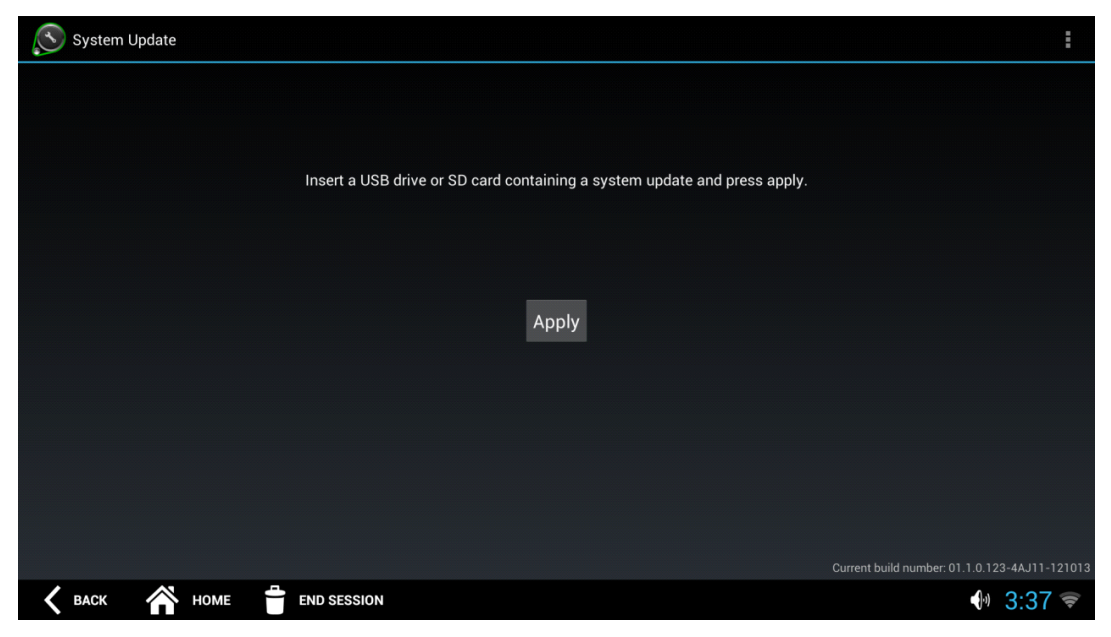

図 **2-25 [** 設定 **]** アプリケーション画面 **-** システム更新

**7. [**適用**]** を押し、更新が完了するまで待ちます。CC5000 は、更新プロセスの一部として数回リセットする場合があり ます。

## <span id="page-39-0"></span>エンタープライズリセット

必要に応じて、CC5000 はデフォルトの工場出荷時のソフトウェア バージョンと設定にリセットできます。

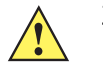

<span id="page-39-2"></span><span id="page-39-1"></span>重要 エンタープライズ リセットを実行すると、/cache パーティションと /data パーティションにあるすべてのデータ が消去され、/enterprise パーティション以外のすべての CC5000 の設定がクリアされます。このオプションは絶 対に必要な場合にのみ使用してください。

デバイスのエンタープライズ リセットを実行するには、次の手順に従います。

- **1. 2-4** [ページの「](#page-23-0)**Admin** モード」の手順に従って、**Admin** モードに入ります。
- **2.** [設定] アイコンが表示されない場合は、**Admin** ホーム画面の右上にある を押して、利用できるすべてのアプリ ケーションを表示します。
- 3. [設定] アイコン ( <u>| 3 )</u> ) を押して、[設定] アプリケーション画面を開きます。

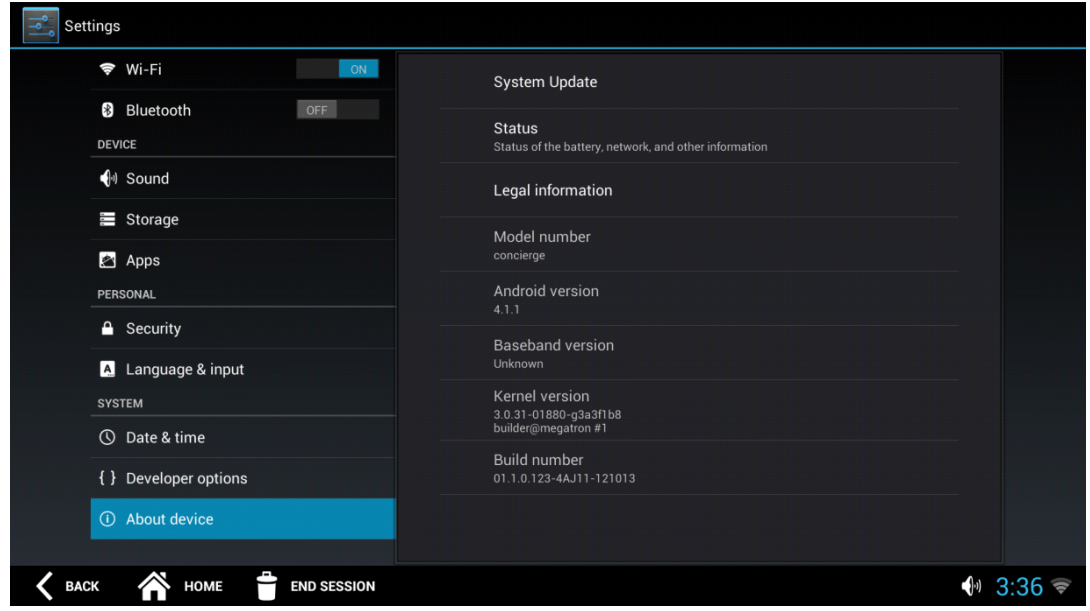

図 **2-26 [** 設定 **]** アプリケーション画面

**4.** 画面の左側の [**SYSTEM**] (システム) セクションで、[**About device**] (デバイス情報) を押して、右側に [システム更 新] ペインを表示します。

**5.** [システム更新] を押します。

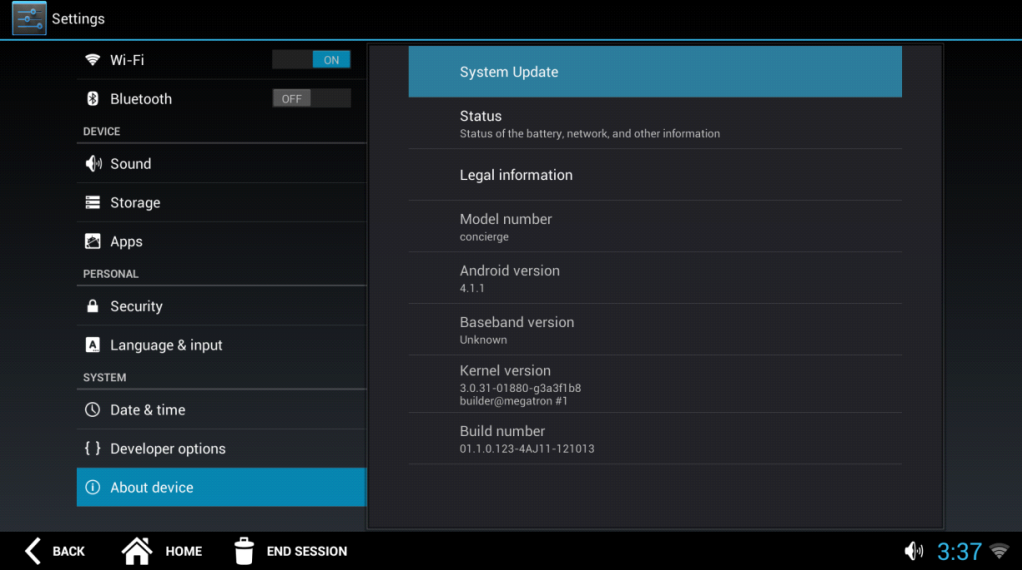

図 **2-27 [** 設定 **]** アプリケーション画面 **-** システム更新

**6. 画面の右上隅の [メニュー] アイコン(■■)を押し、[出荷時へのリセット] を選択します。** 

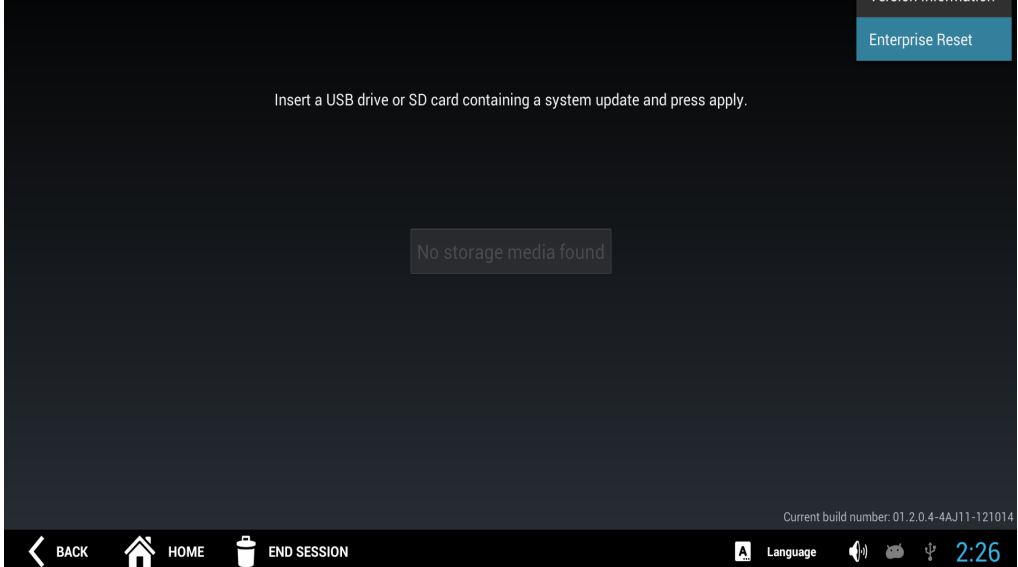

図 **2-28 [** 設定 **]** アプリケーション画面 **-** エンタープライズ リセット

**7.** エンタープライズ リセットの確認ウィンドウが表示されたら、**[OK]** を押して、すべてのデータをリセットすること を確認します。

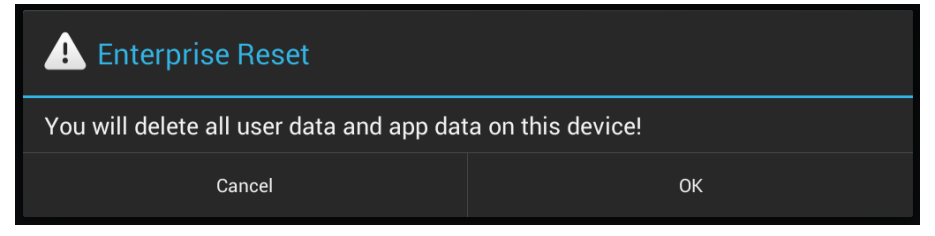

#### 図 **2-29 [** 設定 **]** アプリケーション画面 **-** エンタープライズ リセットの確認

**8.** デバイスがリセット モードになります。

## <span id="page-41-0"></span>データの読み取り

CC5000 では、以下の方法でデータを読み取ることができます。

- **•** 内蔵の 2D イメージ スキャナを使用して、バー コード データを読み取ります。
- **•** イメージのキャプチャ
- **•** 8MP HD カメラを使用して、ビデオを録画します。
- 注 DataWedge は、CC5000 プラットフォーム ソフトウェア バージョン 1.2.0.4 では有効です。

<span id="page-41-4"></span><span id="page-41-3"></span><span id="page-41-2"></span>DataWedge は、コードを記述しなくてもアプリケーションに高度なバーコード スキャン機能を追加できるユーティリ ティです。バックグラウンドで動作し、内蔵式と取り付け式の両方のバーコード スキャナのインタフェースとなります。 読み取られたバーコード データはキーストロークに変換され、キーパッドで入力した場合と同じように目的のアプリ ケーションに送信されます。 DataWedge の使用方法については、https://developer.zebra.com/docs/DOC-1928 を参照してください。

<span id="page-41-1"></span>CC5000 プラットフォームでのスキャン データのカスタム処理を無効にする方法、およびスキャン データをキースト ロークとしてアプリケーションに転送する方法については、 https://developer.zebra.com/community/technologies/concierge をご覧ください。

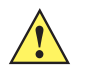

注意 CC5000 スキャナは工場でプログラミングされています。『**DS457 Imager Integration Guide**』にある **Set Defaults** バーコードをスキャンしないでください。これを行うと、CC5000 スキャナが使用不能になり、Zebra サ ポートに電話しなければ解決できなくなります。

CC5000 は、スキャニング時に赤色の照準ドットを投影します。この赤色の照準ドットにより、ユーザーはデバイスの読 み取り範囲内にバーコードを収めることができます。読み取り範囲内にバーコードが収まっていること、および照準ドッ トがバーコードの中央にあることを確認します。

#### 図 **2-30** 照準

照準ドットは、シンボルが CC5000 に近いほど小さくなり、遠いほど大きくなります。

## <span id="page-42-0"></span>無線構成

CC5000 上でスキャニングしたり、さまざまなアプリケーションにアクセスしたりするには、無線ネットワークが必要 です。

#### <span id="page-42-1"></span>**Wi-Fi** ネットワークへの接続

<span id="page-42-3"></span>Wi-Fi ネットワークに接続するには、次の手順に従います。

- **1. 2-4** [ページの「](#page-23-0)**Admin** モード」の [ステップ](#page-23-1) **1** [ステップ](#page-25-0) **4** に従って、**Admin** モードにします。
- **2.** [設定] 画面の左側で、[**WIRELESS & NETWORKS**] (無線とネットワーク) セクションまで下へスクロールし、 Wi-Fi がオンに設定されていることを確認します。

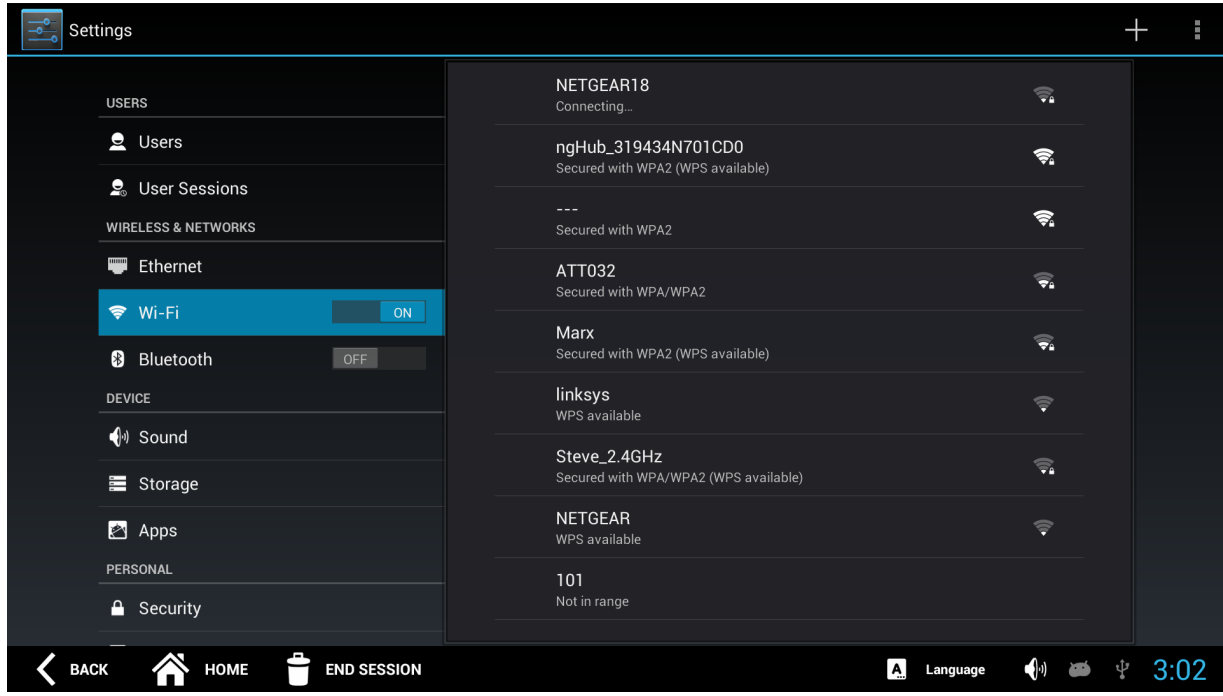

#### 図 **2-31** 設定画面

- <span id="page-42-2"></span>**3.** 画面の右側で、利用できる Wi-Fi ネットワークのリストからネットワークを選択します。
- **4.** Wi-Fi ネットワークに正常に接続したら、**[**セッション終了**]** を押して **Admin** モードを終了します。
	- 注 プラットフォーム ソフトウェア バージョン 1.2.0.4 以上の CC5000 では、**Wireless Fusion Enterprise Mobility Suite** はサポートされていません。

Fusion を設定するには、画面右上隅にあるメニュー アイコン ( | | | ) を押します。 オプションのリストから [Advanced] (詳細設定) を選択します。

## <span id="page-43-1"></span><span id="page-43-0"></span>**Wi-Fi** ネットワークのスキャニング

お使いの Wi-Fi ネットワークが表示されていない場合は、ネットワークをスキャンするために、画面の右上隅の [メニュー]

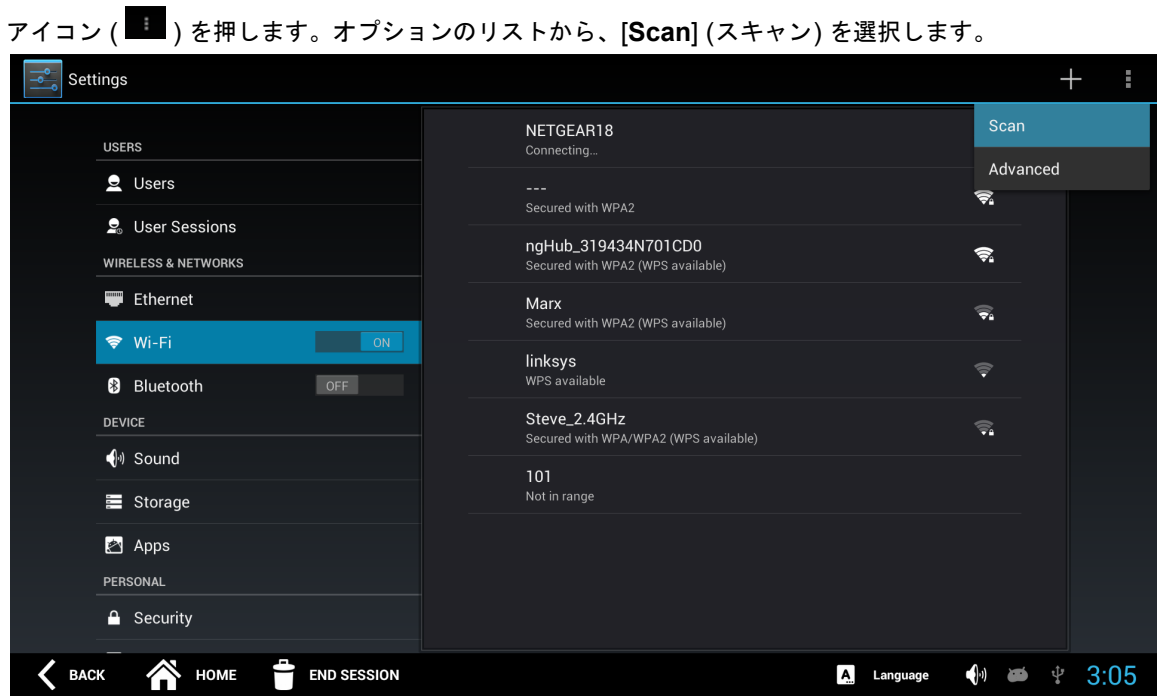

図 **2-32** ネットワークをスキャンするメニュー

## <span id="page-44-1"></span><span id="page-44-0"></span>**Wi-Fi** ネットワークの追加

ネットワークを手動で追加するには、次の手順に従います。

**1.** [設定] 画面の右上にある **+** をタッチして、[**Add network**] (ネットワークを追加) ウィンドウを表示します。

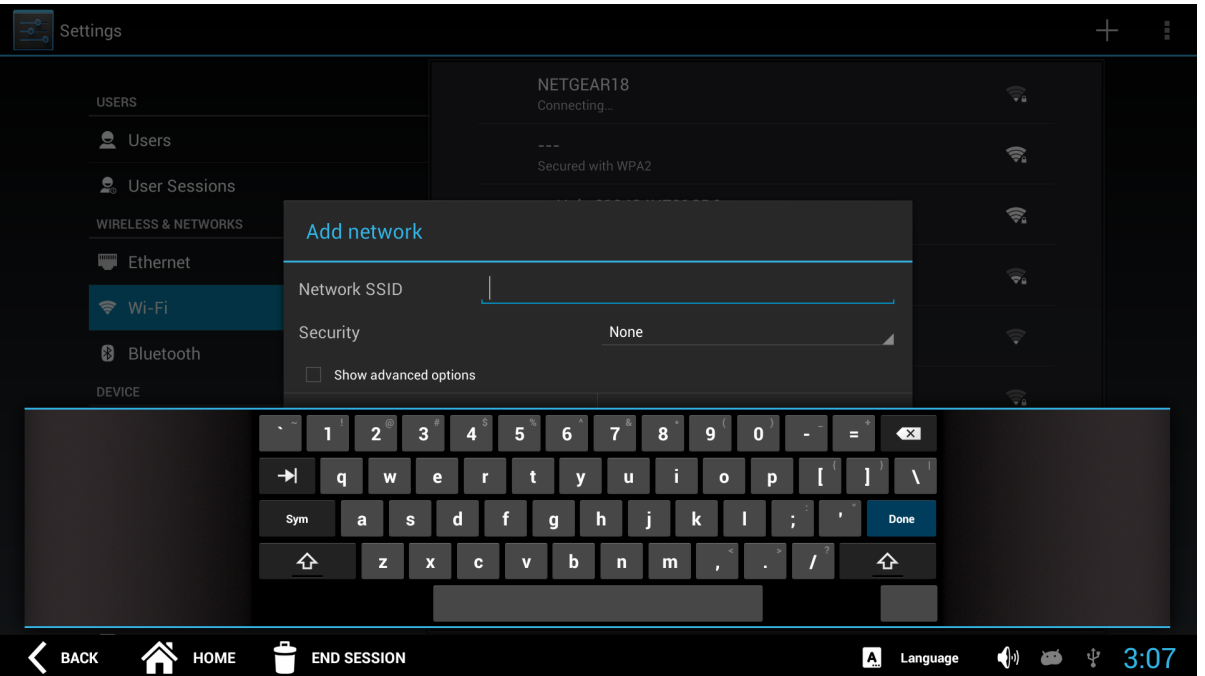

図 **2-33 [Add network] (** ネットワークを追加 **)** ウィンドウ

- **2.** [**Add network**] (ネットワークを追加) ウィンドウに適切なネットワーク情報を入力して構成し、ネットワークにア クセスします。
- **3. [**セッション終了**]** を押して終了します。

# <span id="page-46-3"></span><span id="page-46-0"></span>付録 **A** メンテナンスとトラブルシュー ティング

## <span id="page-46-1"></span>概要

この付録では、CC5000 のクリーニング、メンテナンス、およびトラブルシューティングについて説明します。

## <span id="page-46-2"></span>クリーニングとメンテナンス

- **•** クリーニングの前に必ず、製品の電源を切ってください。
- **•** タッチスクリーンの表面は、水で薄めた市販の窓ガラス用洗剤に柔らかい布を浸し、固く絞って汚れを拭き取って ください。
- **•** ディスプレイ筐体は、水で薄めた中性洗剤に柔らかい布を浸し、固く絞って汚れを拭き取ります。
- **•** ディスプレイの画面には、先の尖った硬いもので触れないでください。
- **•** クリーニングには、研磨洗浄剤やワックス、溶剤を使用しないでください。
- **•** 次のような条件の下で、本製品を稼動させないでください。
- **•** 極端な高温、低温、または高湿度の環境。
- **•** 強力な磁場を生成する機器の近辺。
- **•** 直射日光の当たる場所。

# <span id="page-47-0"></span>トラブルシューティング

### 表 **A-1** 考えられる問題と解決方法

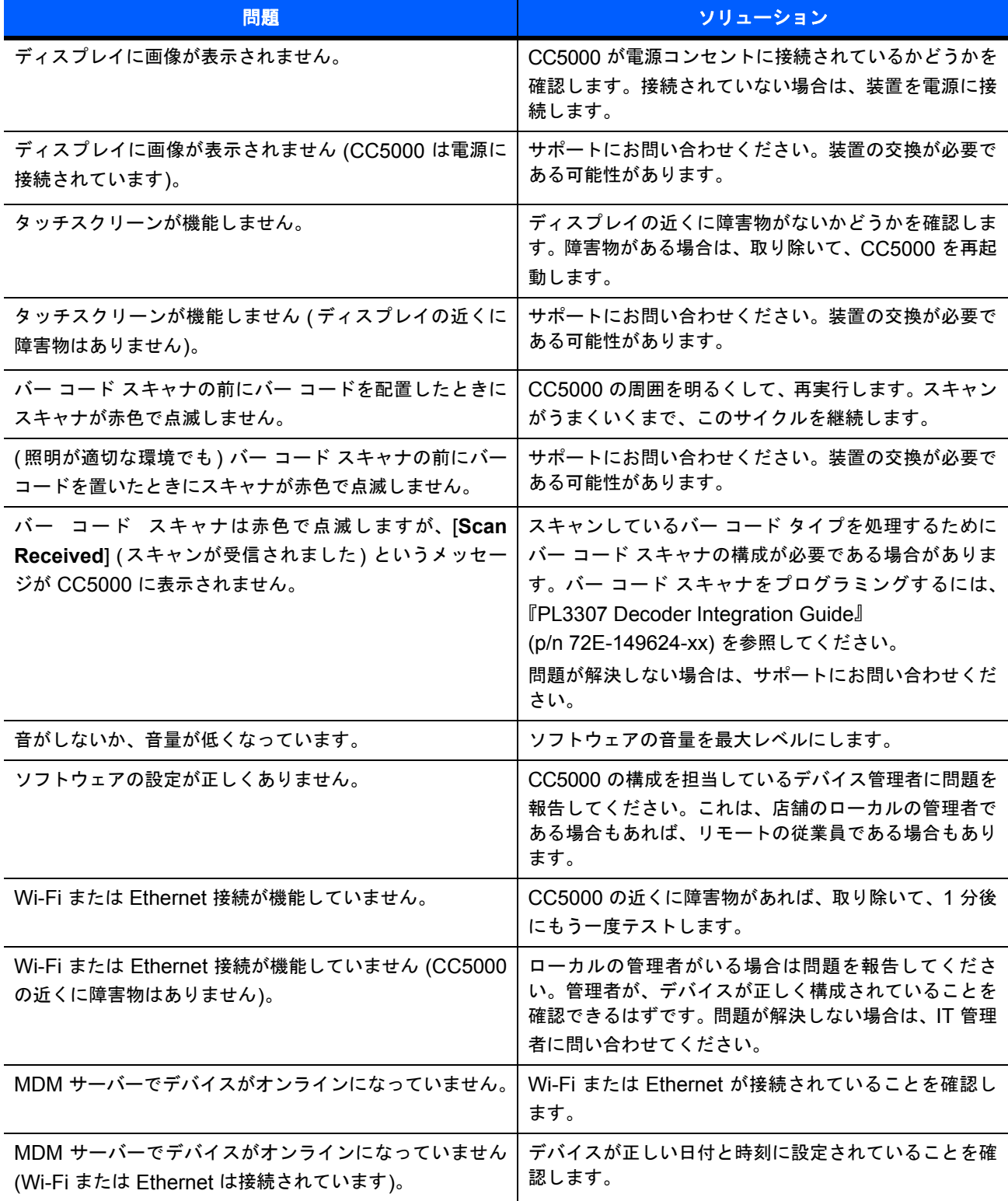

#### 表 **A-1** 考えられる問題と解決方法**(**続き**)**

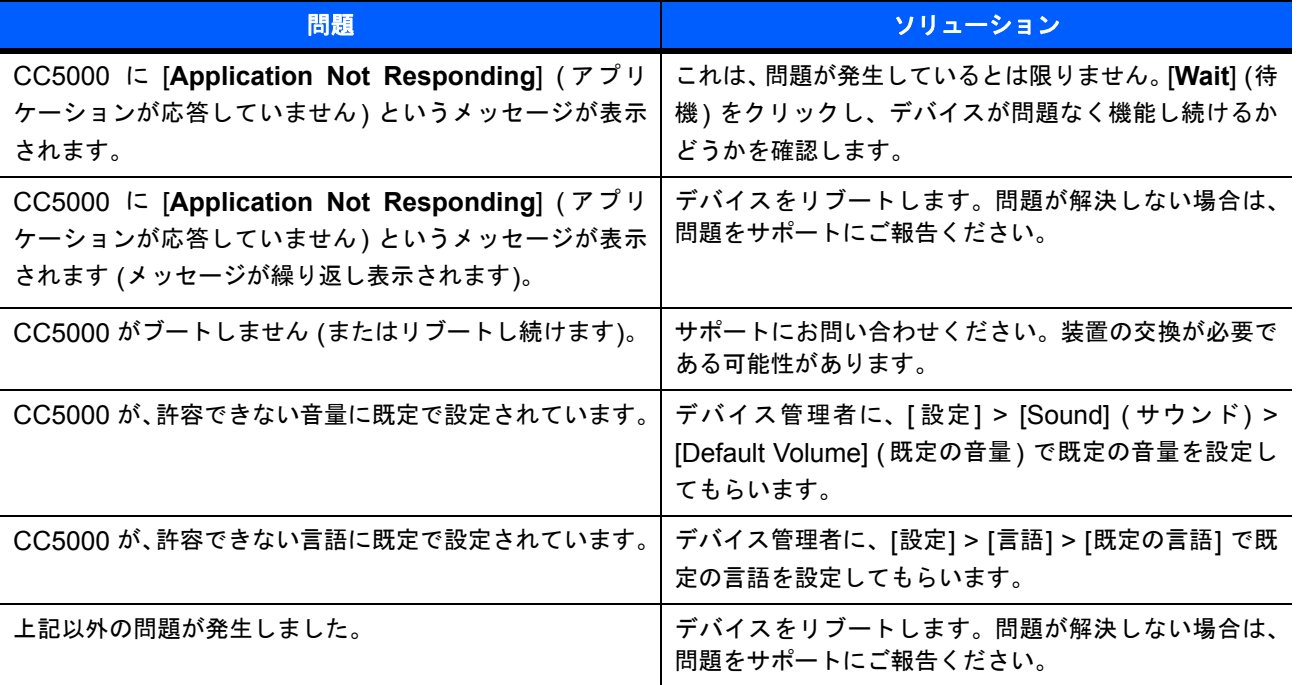

# <span id="page-50-0"></span>索引

# $\mathbf{A}$

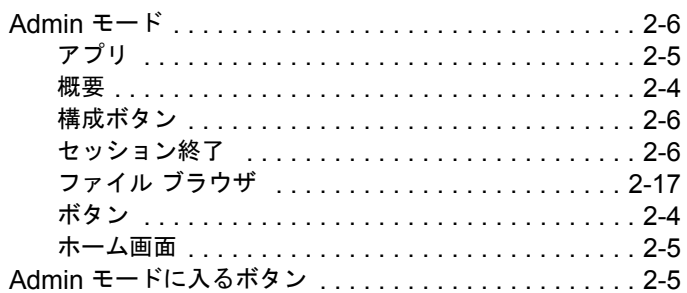

# $\overline{\mathbf{B}}$

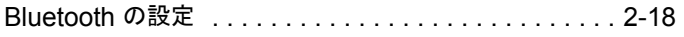

# E

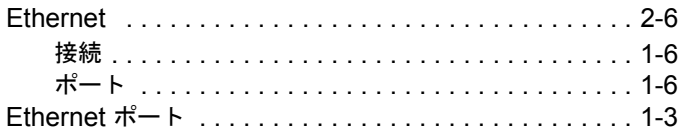

# $\overline{\mathbf{H}}$

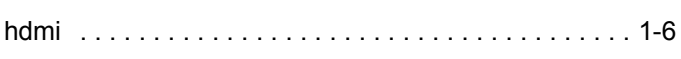

## $\mathbf M$

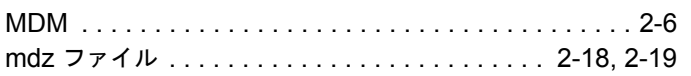

# $\overline{\mathbf{R}}$

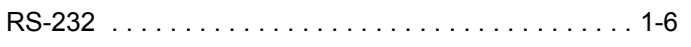

# $\mathbf S$

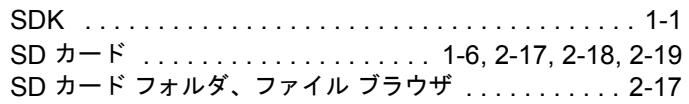

# $\mathsf{W}$

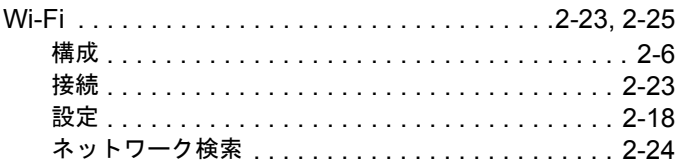

# $\mathsf{Z}$

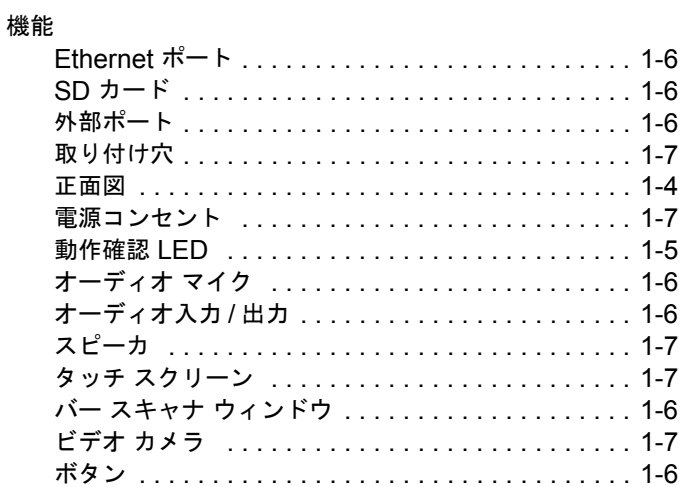

# あ

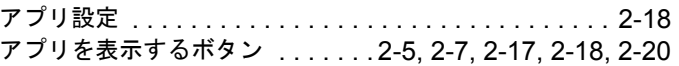

## $\mathbf{U}^{\mathbf{V}}$

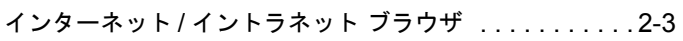

# お

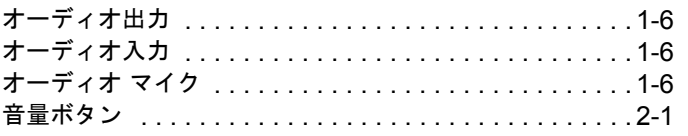

## ゕ

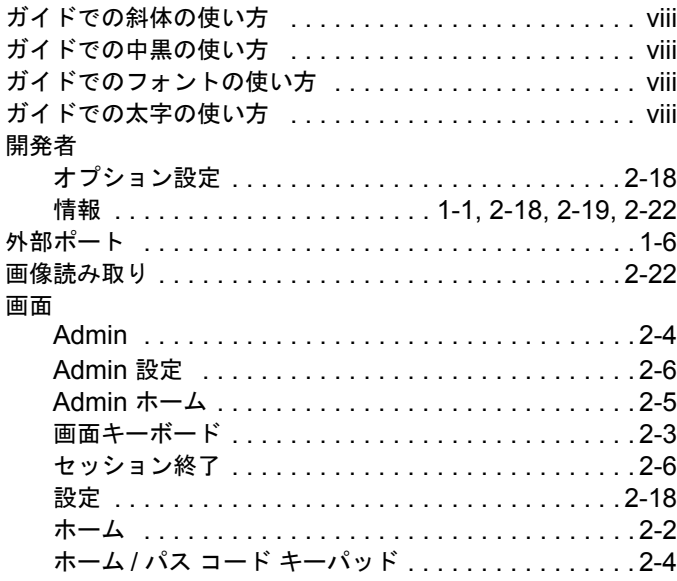

# き

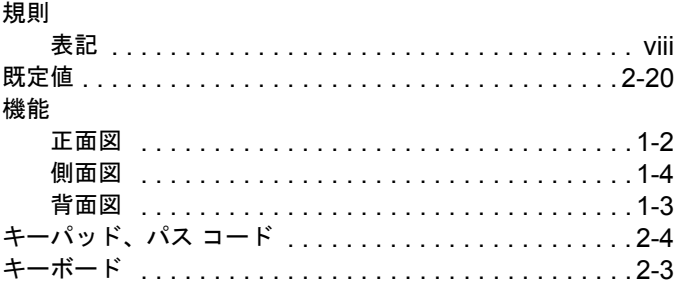

# $\vert \mathcal{F} \vert$

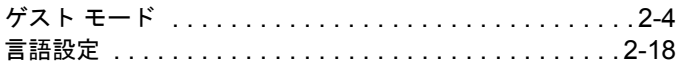

# $\overline{5}$

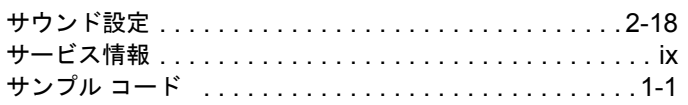

## $\overline{L}$

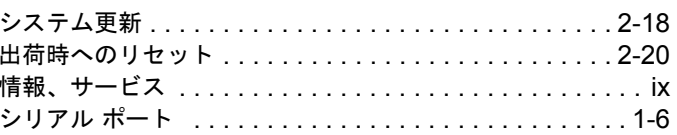

# す

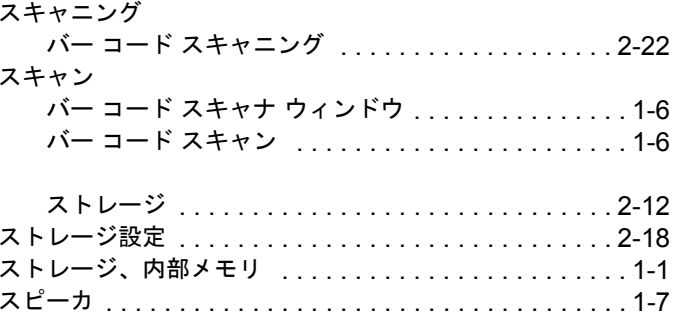

## $\mathbf t$

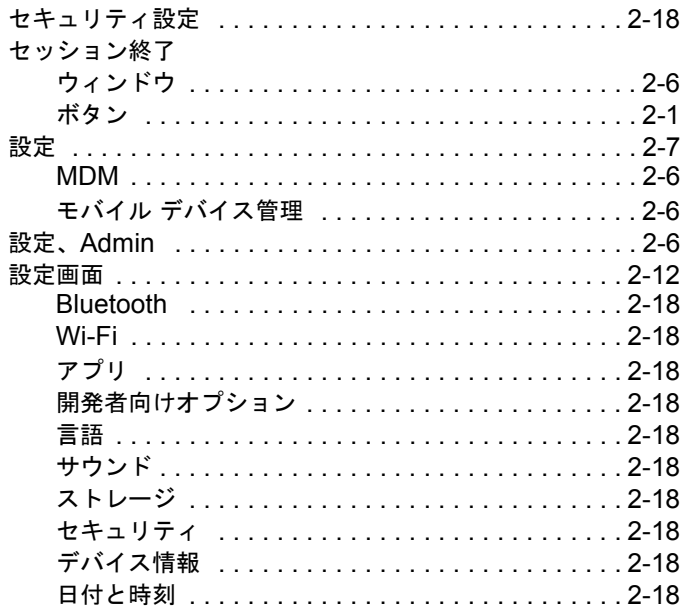

## そ

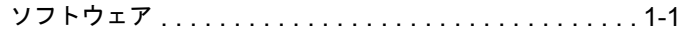

# $\hbar$

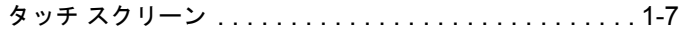

## $\tau$

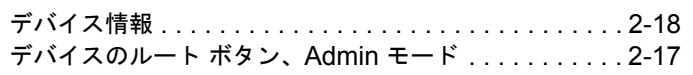

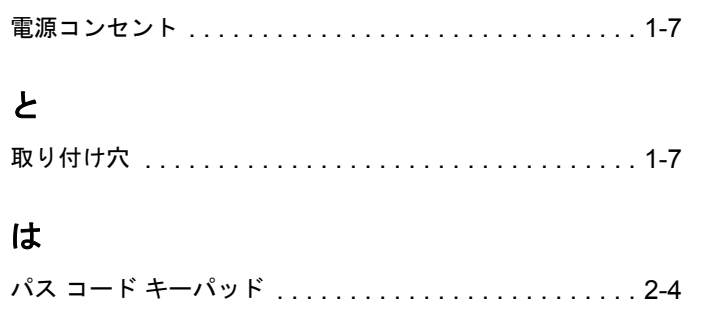

# $\mathbf{v}$

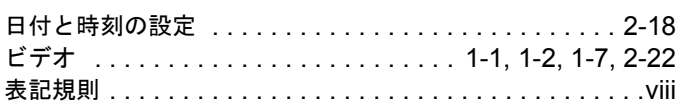

# $\mathbf{\hat{v}}$

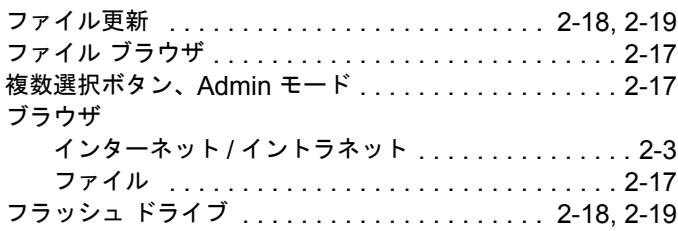

## ほ

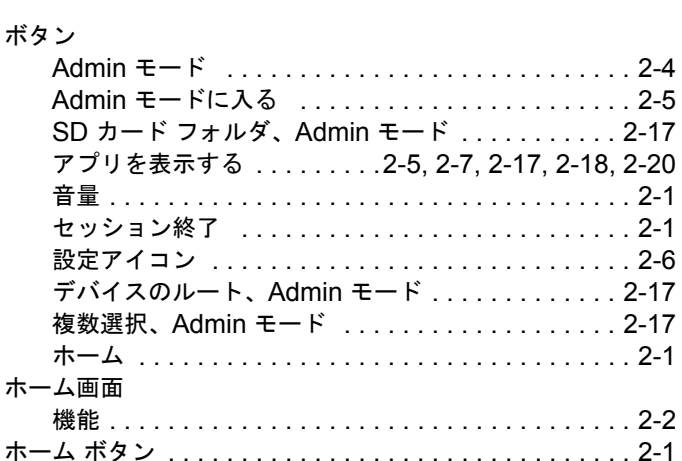

# め

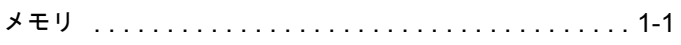

# $\ddot{\textbf{t}}$

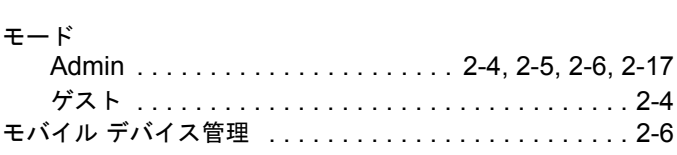

# り

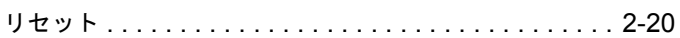

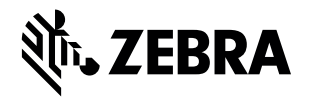

Zebra Technologies Corporation Lincolnshire, IL U.S.A. http://www.zebra.com

Zebra および図案化された Zebra ヘッドは、ZIH Corp の商標であり、世界各地の多数の法域で登録 されています。その他のすべての商標は、該当する各所有者が権利を有しています。 © 2015 ZIH Corp and/or its affiliates. All rights reserved.